# Creación de un site fotográfico y de vídeo

## Diseño del site

Meritxell Portell Benet

PID\_00159231

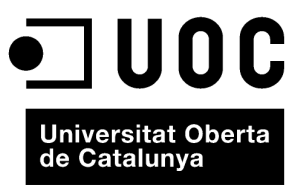

www.uoc.edu

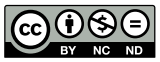

Los textos e imágenes publicados en esta obra están sujetos –excepto que se indique lo contrario– a una licencia de<br>Reconocimiento-NoComercial-SinObraDerivada (BY-NC-ND) v.3.0 España de Creative Commons. Podéis copiarlos,<br>

### **Índice**

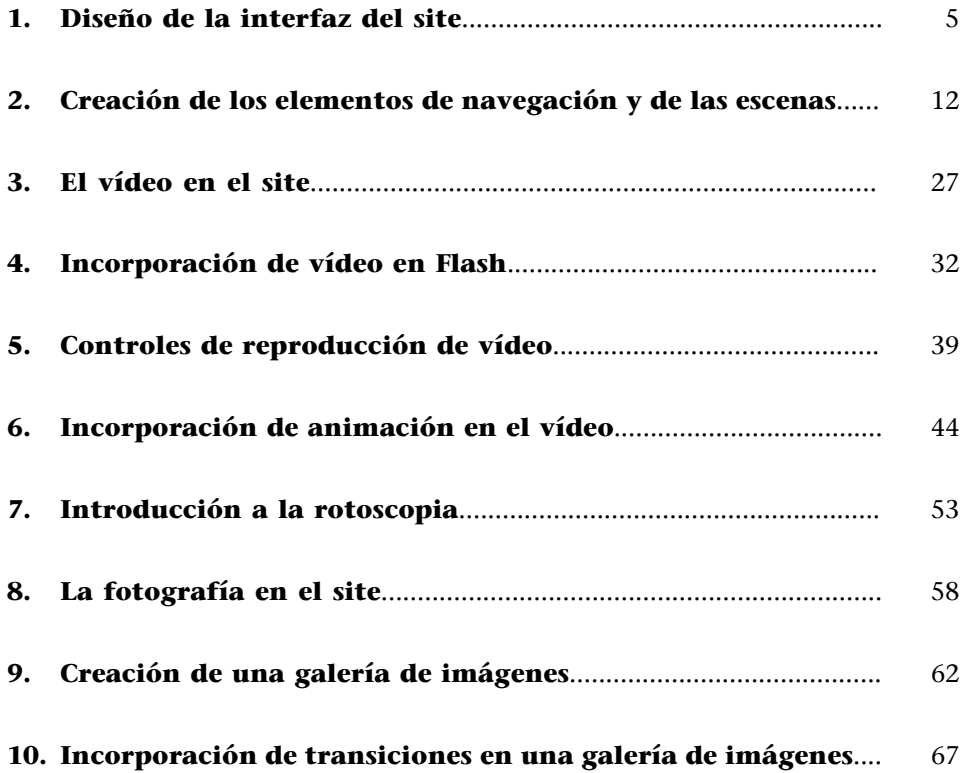

#### <span id="page-4-0"></span>**1. Diseño de la interfaz del site**

Hay muchas formas diferentes para transmitir el conocimiento, las ideas y concretarlo todo gráficamente para ponerlo al alcance de otras personas. Los medios de los que actualmente disponemos permiten hacerlo de una forma interactiva, por lo que la comunicación con el usuario es bidireccional, ya que tiene una parte activa.

El programa **Flash**, el que utilizaremos para crear nuestro proyecto, además de incorporar la interactividad, permite combinar diferentes elementos, como vídeo, fotografía, dibujos, etc., enriqueciendo sustancialmente nuestros trabajos. A partir del diseño de una web, se explicará cómo utilizar el vídeo con Flash, qué posibilidades tiene para editar un vídeo, como por ejemplo la animación, rotoscopia, etc. También haremos lo mismo con la fotografía y la animación.

Para la interfaz crearemos una composición que simulará una habitación de una casa de los años ochenta, en la que podremos ver principalmente una televisión antigua y un cuadro que son los elementos que harán de contenedor de lo que queremos explicar. Añadiremos también otros detalles que ofrecerán el ambiente que queremos mostrar.

Abramos un proyecto nuevo **Archivo/Nuevo** y de las diferentes opciones escogeremos Archivo de Flash (AS 2.0). Eso quiere decir que trabajaremos con Action Script 2. Para lo que tenemos que hacer es más sencillo.

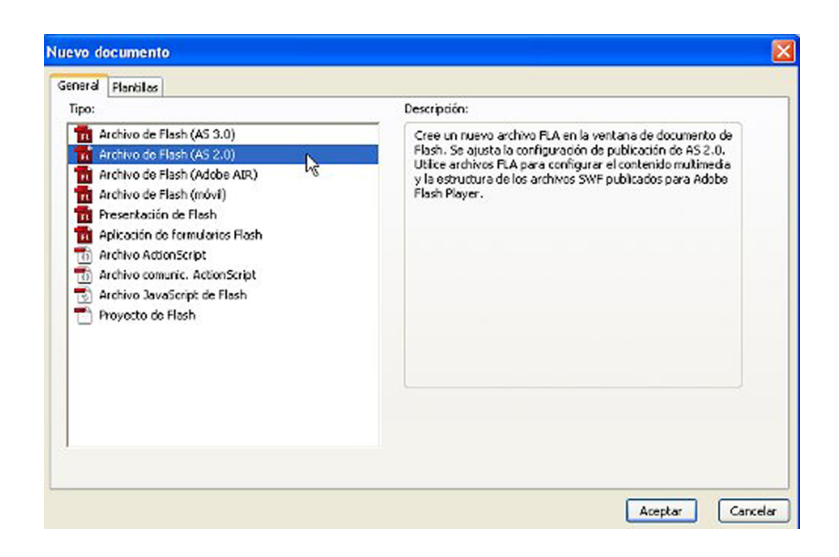

Primeramente, crearemos un espacio de trabajo de medidas 1200 x 700 píxeles suficiente para integrar los elementos que necesitaremos.

Crearemos tantas escenas como planos queremos que tenga la web. Es un sistema que va bien para organizar el trabajo y trabajar con comodidad y las denominaremos de acuerdo con los contenidos.

En el menú principal seleccionamos **Ventana/Otrospaneles/Escena**. Se nos abre un cuadro de diálogo en el que se pueden añadir escenas, eliminar, etc.

Hacemos doble clic sobre la escena que tenemos y la llamaremos **presentació**.

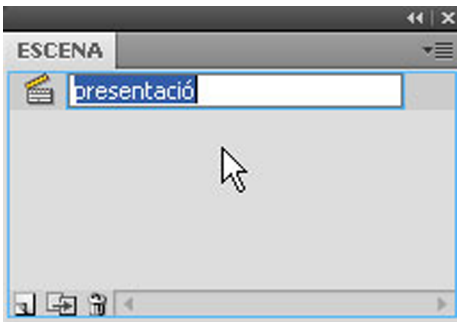

Hay dos maneras de crear escenas. El primer icono crea una escena nueva, pero vacía de contenido. El segundo icono crea una escena nueva, copia de la que tenemos activa, hace un duplicado.

Empezaremos por hacer el papel de la pared. Importamos a nuestra biblioteca la imagen**mostra.jpg.** Todas las imágenes que tenemos en la biblioteca se nos incorporan a nuestra galería de colores en el apartado mapa de bits.

También podemos acceder al mismo motivo directamente seleccionando **Co**lor de relleno y vemos que al final de los colores aparecen los motivos. Marcamos el motivo de la muestra.

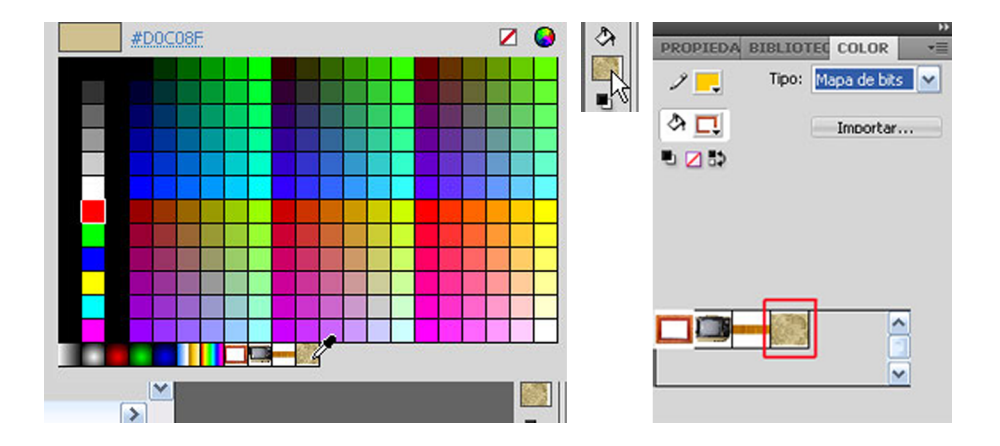

Ahora seleccionaremos la opción Herramienta Rectángulo con la que haremos un rectángulo de la medida de nuestro espacio de trabajo 1200 X 700.

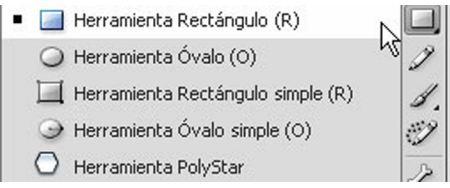

Como hacemos el rectángulo a mano es lógico que no nos quede de la medida deseada. Para corregir eso con el rectángulo seleccionado vamos al panel **Propiedades** y allí ajustamos manualmente las proporciones. Vemos que al ponernos encima aparece un símbolo de una flecha doble, pues si arrastramos hacia la derecha aumenta y hacia la izquierda disminuye. También podemos cambiarlo haciendo doble clic sobre la cifra y ya se puede editar.

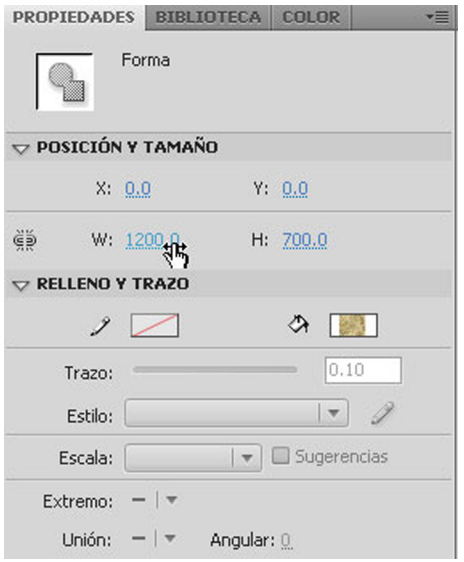

El resultado es que el rectángulo queda pintado con el motivo que hemos escogido.

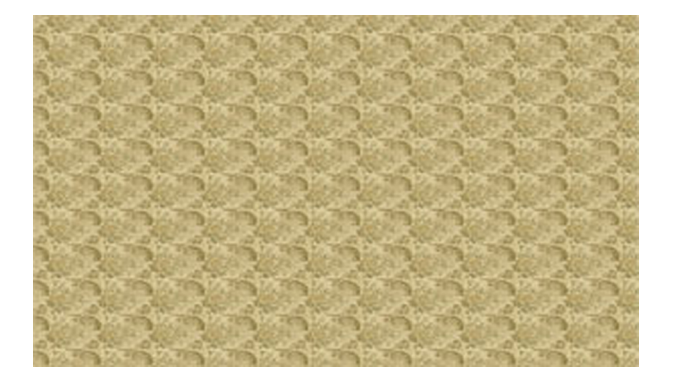

Antes de incorporar más elementos a nuestro espacio de trabajo, crearemos una nueva línea de tiempo para cada elemento. Eso es importante para que cualquier modificación que tengamos que hacer en el objeto no pueda estropear los otros componentes.

Ahora importaremos directamente al escenario la imagen **fusta.jpg.**En este caso, como la imagen es la definitiva y no le tenemos que hacer nada va directamente al escenario incorporándose también a la biblioteca. Este elemento es el que servirá de base a nuestra televisión.

El siguiente paso será añadir el televisor y el cuadro, los situaremos tal y como vemos en la imagen siguiente:

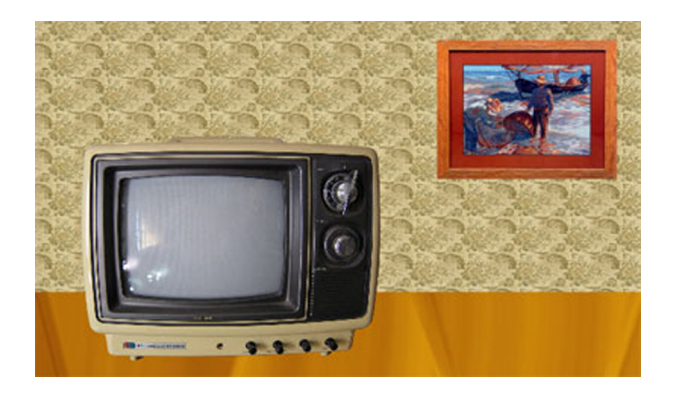

Como estos dos elementos son los que utilizaremos para mostrar los contenidos de vídeo, fotografía, etc. los convertiremos en el símbolo **Clipdepelícula**. Para hacer eso de la forma más cómoda y rápida, nos situamos encima de la imagen y con el botón derecho hacemos clic y nos aparece un cuadro de diálogo en el que escogemos Convertir en símbolo. Realizamos esta operación con el televisor y el cuadro.

El hecho de convertirlo en clip de película hace que podamos añadir unos efectos del panel **Filtros**. En este caso, escogeremos **Sombra** y le pondremos las medidas que muestra el gráfico. Eso añadirá una sombra en el televisor y así no parecerá que vuele.

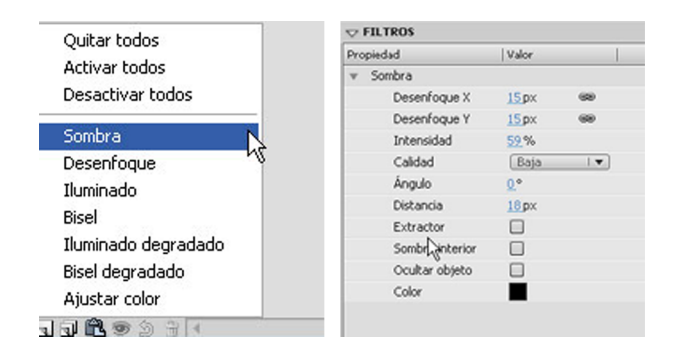

Haremos lo mismo con el cuadro pero con otras medidas. Aquí como la distancia del cuadro en la pared es menor que la del televisor tenemos que poner el valor al factor **Distancia** menor que en el otro caso.

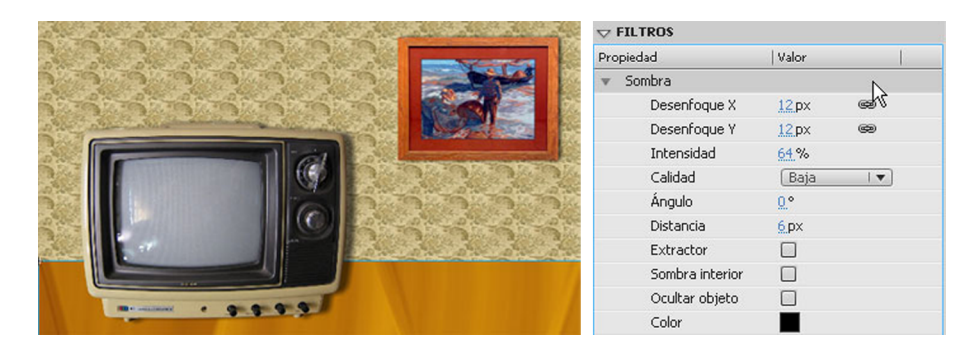

En la imagen anterior vemos el efecto creado por las sombras. Una vez hecho eso, taparemos la pantalla del televisor porque no queremos que se vean el reflejo y así también nos permitirá al mismo tiempo visualizar nuestros contenidos. Para hacer eso nos situamos sobre el clip de película del televisor y haciendo doble clic entramos en su línea de tiempo.

Añadimos una capa nueva que la denominaremos **base** y seleccionamos la opción Herramienta Rectángulo y dibujamos un rectángulo de color negro como en el gráfico. Como todavía tenemos zonas de color gris que resaltan, las esconderemos deformando el rectángulo.

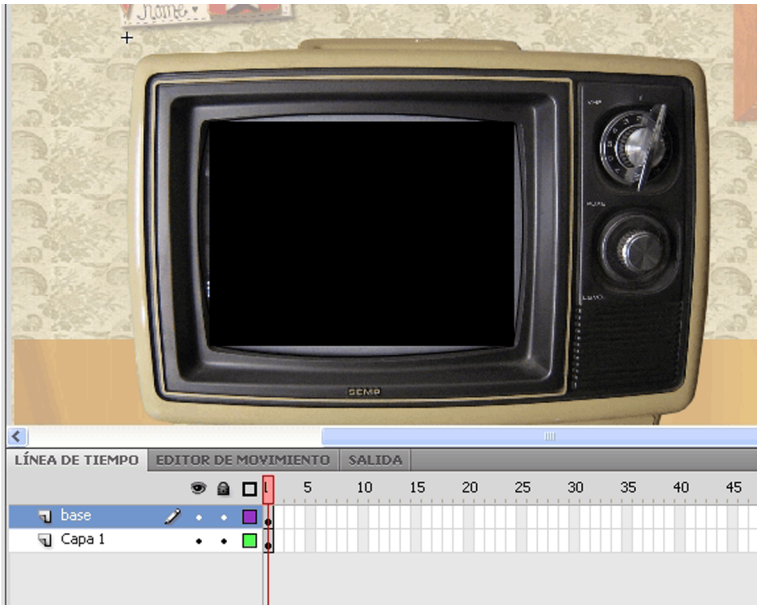

Para deformar el rectángulo situamos el cursor, por ejemplo, en el límite superior y nos aparece un símbolo bajo el puntero de una curva; ahora hacemos clic y arrastramos hasta tapar la zona gris.

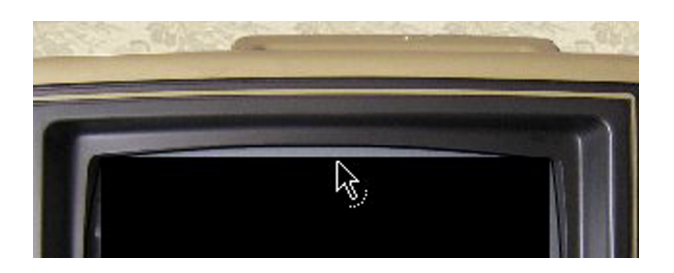

Repetimos el mismo proceso con el resto de los lados del rectángulo.

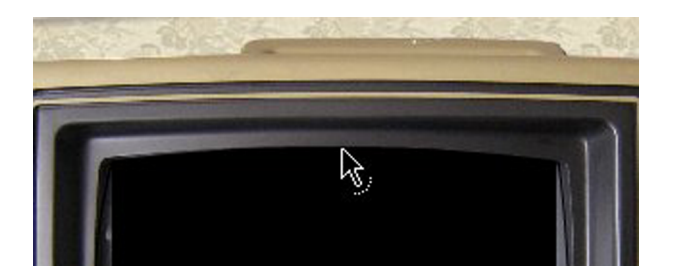

Salimos de la zona de edición del clip mediante una flecha azul que está en la parte superior izquierda y vemos que unos iconos nos indican qué pantalla tenemos abierta en el espacio de trabajo.

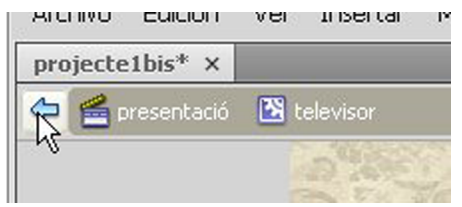

Nuestra línea de tiempo de momento queda como vemos en la imagen. Empezaremos a organizar un poco mejor nuestro trabajo antes de que sea demasiado tarde y nos perdamos en la multitud de líneas de tiempo que se van generando.

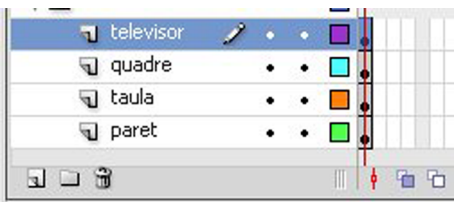

Por eso, agruparemos en carpetas los elementos que formen parte del mismo conjunto.

Con la línea de tiempo superior seleccionada nos situamos en la parte inferior de la línea de tiempo y crearemos una nueva carpeta haciendo clic en el icono Nueva carpeta, como se indica en el gráfico.

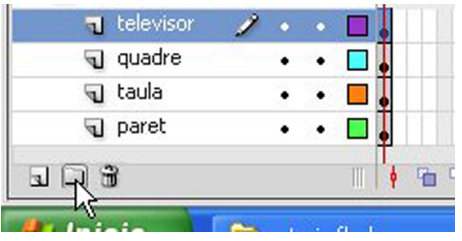

Esta carpeta nueva la denominaremos **interficie**. Ahora trasladaremos todas las capas que tenemos a la carpeta que hemos creado. Para hacerlo arrastraremos cada capa dentro de la carpeta, empezando por la capa **pared**, y las iremos traspasando sin cambiar el orden. El orden de las capas es muy importante, ya que es el orden en el que se visualizarán los objetos que la integren. La primera que vemos es la capa superior.

Vemos que las capas se han situado más adentro indicando que se han incorporado a la carpeta. Para esconder las capas hacemos clic sobre el símbolo de una flecha que cuando indica abajo quiere decir que está abierta y cuando indica hacia la derecha los elementos que hay dentro están ocultos.

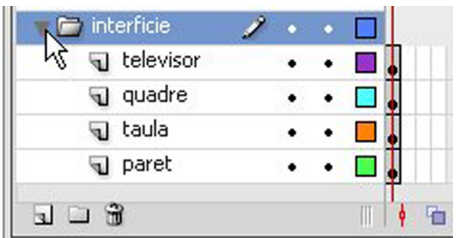

#### <span id="page-11-0"></span>**2. Creación de los elementos de navegación y de las escenas**

En este apartado crearemos los elementos necesarios mediante los que la web tendrá una navegabilidad sencilla pero lógica.

Para empezar crearemos una carpeta nueva tal y como hemos hecho en el apartado anterior y la denominaremos **navegació**. Aquí dentro situaremos todos los botones, clips, etc. que crearemos para este hecho.

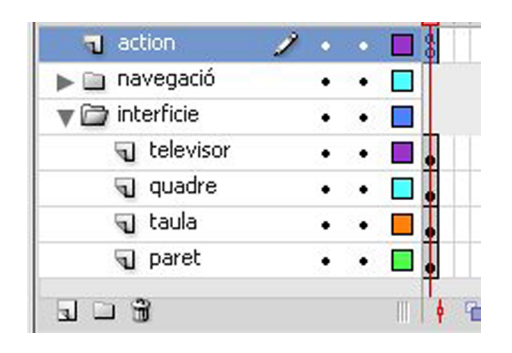

Antes de eso crearemos una capa nueva que llamaremos**action** y la situaremos encima de la carpeta **navegació**, añadiremos en el primer fotograma un script stop(); porque si no paramos la reproducción al principio, al publicar el proyecto las escenas se irían sucediendo sin cesar y lo que queremos es acceder a las diferentes escenas cuando nosotros decidimos.

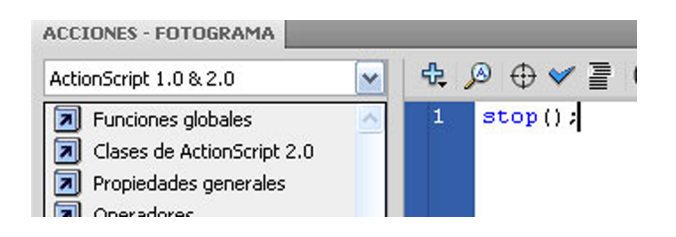

Marcamos la última capa de la carpeta **navegació** y añadimos una capa nueva con el nombre **home**. Cuando creamos una capa nueva siempre se sitúa encima de la capa que tenemos activa.

Arrastramos la capa nueva dentro de la carpeta, ya que formará parte de este grupo. En esta capa insertaremos la imagen **home.jpg** que tenemos en la biblioteca.

Para hacer eso abrimos la ventana **Biblioteca**, a la que accedemos a partir del menú principal**Ventana/Biblioteca**.

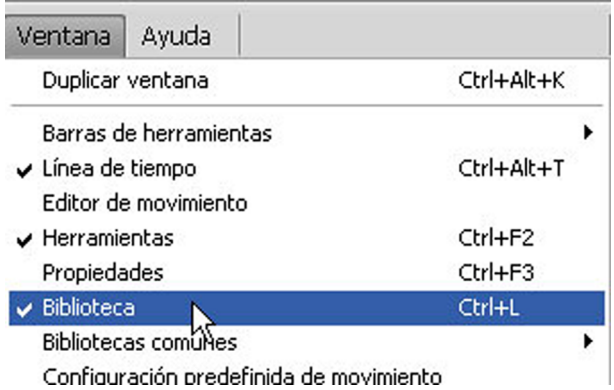

Se abre una ventana donde tenemos todos los elementos. Como es una ventana que se tendrá que consultar frecuentemente, en lugar de cerrarla, una vez abierta la podemos insertar en el panel de ventanas que tenemos a la derecha de la pantalla.

Sólo tenemos que arrastrar la ventana por la parte superior hasta el panel y soltar.

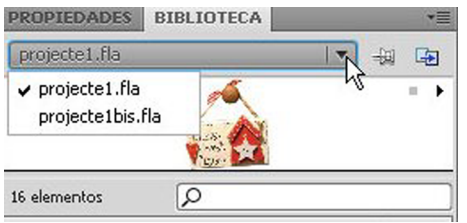

Vemos cómo se ha incorporado la pestaña correspondiente a esta ventana. También podemos cambiar de biblioteca según los proyectos que tenemos abiertos mediante la pestaña del proyecto.

Con la capa **home** activa seleccionamos el clip de película con el nombre **home** de la biblioteca y situando el cursor sobre la imagen lo arrastramos hasta el espacio de trabajo.

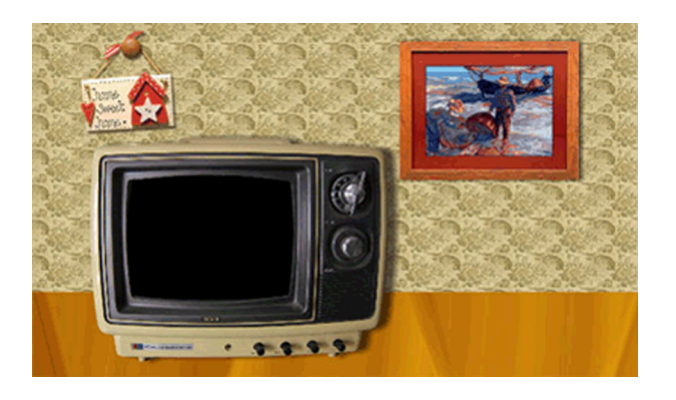

Situamos el clip de película tal y como se ve en el gráfico. Este clip será el botón mediante el que volveremos a la pantalla principal.

Añadiremos al clip una sombra para que el efecto sea más creíble. En la pestaña **Propiedades**, en el apartado **Filtro**, seleccionaremos la opción **Sombra** y le pondremos los valores que indicamos en la imagen.

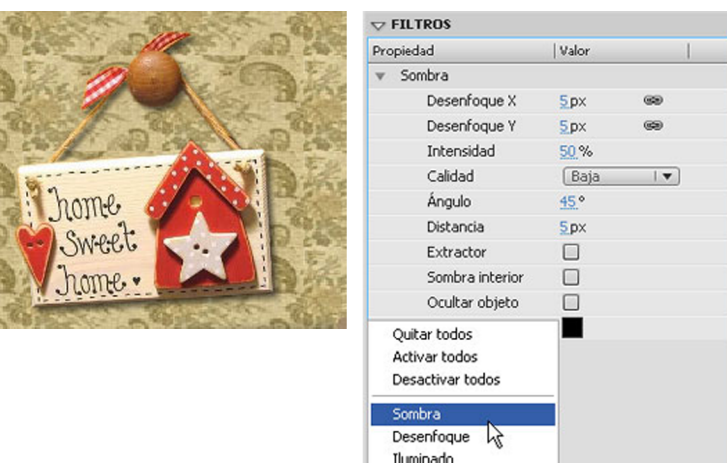

Añadiremos una pequeña animación que nos indicará que el botón de volver al principio está activado. Para realizar esta animación, hacemos doble clip sobre el clip de película y entramos en la línea de tiempo relacionada con este clip. Queremos añadir 20 fotogramas en la línea de tiempo. Nos situamos en el fotograma 20 y hacemos clic en **F5**, eso hace que se creen los fotogramas necesarios entre el fotograma 1 y el 20.

Antes de empezar con la interpolación pondremos una etiqueta en el primer fotograma. Se tiene que poner nombre al fotograma. Vemos que el nombre aparece en la línea de tiempo.

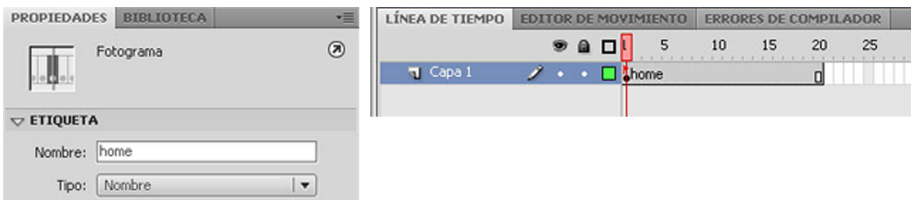

Ahora con el fotograma 1 activo crearemos una interpolación de movimien**to**, lo podemos hacer de dos formas diferentes; la primera, haciendo clic al botón derecho del ratón aparece un menú del que escogeremos la opción **Crear** interpolación de movimiento. La línea de tiempo cambia a un color verde claro.

La segunda manera es por medio del menú principal **Insertar/Interpolación demovimiento**.

Para crear la animación necesitaremos más fotogramas clave. Añadimos uno en el fotograma 10, haciendo clic en **F6** y otro en el fotograma 20.

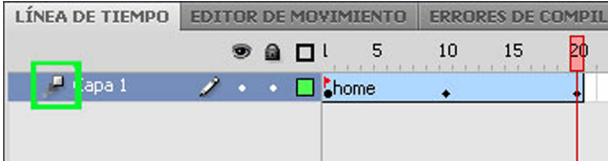

A partir de **FlashCS4**el concepto de fotograma clave cambia, ya que aparece también otro tipo, que es el **fotogramaclavedepropiedad**.

El término *fotogramaclave* hace referencia a un fotograma clave de la línea de tiempo en el que una instancia de símbolo aparece en el escenario por primera vez, como el fotograma clave que tenemos en el fotograma 1.

En cambio, el término *fotogramaclavedepropiedad* es un fotograma clave en el que se definen cambios en las propiedades de un objeto por una animación, como el que tenemos en los fotogramas 10 y 20. Vemos que cambian a la forma de diamante.

Al crear una interpolación la capa en la que está situada la animación se denomina *capa de interpolación*. Al lado del nombre de la capa se muestra un icono de interpolación. Lo vemos marcado con un cuadrado de color verde.

Activamos el fotograma 10 y ahora cambiaremos la posición del clip. La intención es que haga un movimiento de péndulo.

Con el clip activo seleccionaremos la opción Herramienta transformación **libre**:

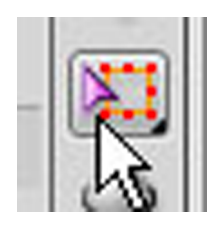

Nos situamos en el controlador de abajo a la derecha y cuando el símbolo cambie a una flecha circular arrastramos tal y como se ve en el gráfico; soltamos el ratón.

Ahora en el fotograma 20 hacemos lo mismo pero volviendo el clip a la posición inicial.

Vemos que el punto de anclaje que está rodeado de color rojo está situado en el centro del eje a partir del cual queremos que gire.

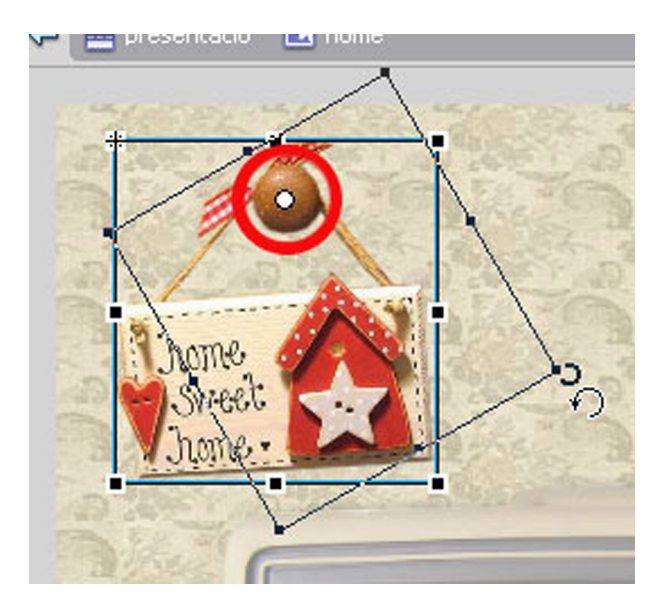

Ahora creamos una capa nueva que la llamamos **action.**Aquí insertaremos un pequeño script para que la animación no se reproduzca indefinidamente.

De momento, nos situamos en el fotograma 1 de la capa **action** y abrimos la ventana de acciones. En el menú principal seleccionamos la opción **Ventana/Acciones**, también podemos acceder a partir del icono que representa una flecha rodeada que encontramos en la parte superior derecha del panel Propiedades marcada con un cuadrado azul.

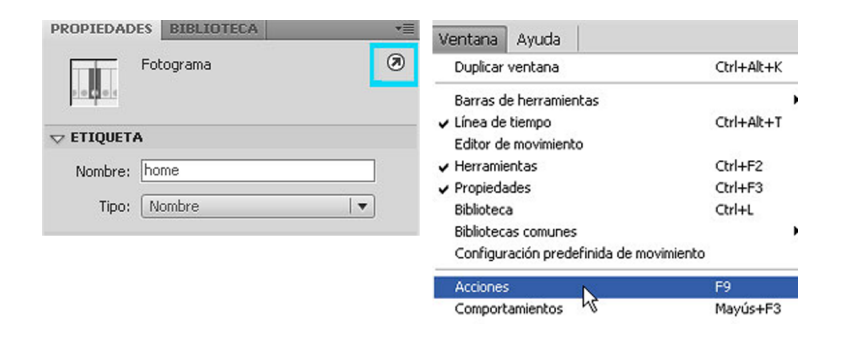

Escribimos el script stop();. Eso hará que no se reproduzca la animación por ella misma, ya que queremos controlar su reproducción.

Para hacer eso, salimos de la edición del clip y para volver atrás sólo tenemos que hacer clic en la flecha de color azul que hay en la parte superior izquierda del espacio de trabajo. Aquí lo que nos indica es dónde estamos situados, dónde estamos trabajando.

Ahora tenemos una animación que está anidada dentro del clip pero que si ejecutamos la animación, no funciona.

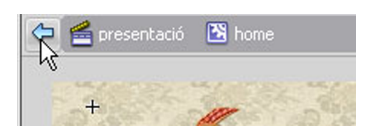

Lo que queremos es que la animación se ponga en marcha cuando situamos el cursor sobre el clip de película. Para hacer eso añadiremos un script al clip. Seleccionamos el clip **home** y abrimos la ventana **Acciones** y escribimos el script tal y como lo vemos en el gráfico.

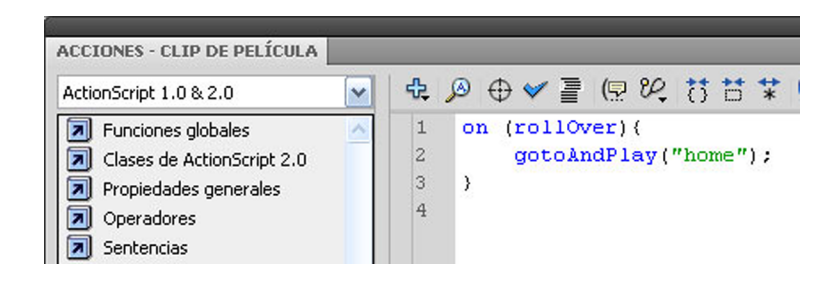

On **(rollOver):** Es un '**mouse event**' (acontecimiento de ratón) o sea que mediante este script podemos controlar la acción. En este caso, la acción consiste en que cuando ponemos el cursor sobre el clip ejecutará **gotoAndPlay("home");** que quiere decir: ve y pon en marcha la animación que hemos creado dentro del clip que tiene la etiqueta home.

Ahora probaremos que la animación funcione correctamente. Cuando publicamos una animación se crea un archivo **SWF**, que contiene los elementos interactivos que hemos creado. También podemos publicar el archivo **FLA**, en formatos **GIF,JPEG,PNGyQuickTime**con un código HTML para que se pueda ver en una ventana del navegador.

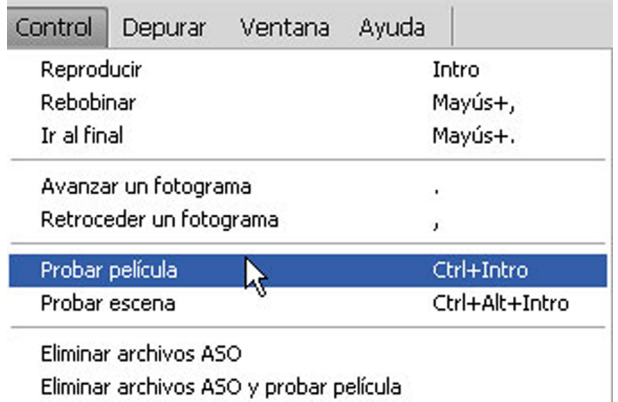

Para publicar un proyecto seleccionamos en el menú principal la opción **Con**trol/Probar película o Ctrl+Intro. Al hacer eso se nos abre otra pantalla donde se ve nuestro trabajo y podemos comprobar si los elementos interactivos funcionan correctamente.

El clip de película **home**queremos que sea el botón mediante el cual volveremos a la primera escena que hemos creado con el nombre **presentació**. La usabilidad de una web es una de las partes más importantes en el momento de crearla. La facilidad con que el usuario se desplaza por las diversas ventanas y encuentra la información indica si la web tiene una estructura optimizada y lógica.

El usuario cuando busca una información la quiere encontrar lo más rápido posible, fácilmente y sin perderse. Si se pierde en un laberinto de ventanas o los accesos no están claros lo más seguro es que busque en otra parte. Hay tres preguntas básicas que el usuario debe tener claras mientras navega: ¿Dónde estoy?, ¿dónde he estado? y ¿dónde puedo ir?

El botón mediante el que podemos volver al inicio a la ventana principal es imprescindible. Siempre tendría que haber este acceso en cualquier ventana de la web. Lo que hemos hecho hasta ahora es animar el clip que nos servirá para este fin.

Ahora continuaremos creando los elementos que formarán parte de la navegabilidad de la web. Añadiremos un botón mediante el cual accederemos a los diferentes contenidos y ventanas de la web.

Primero, crearemos una capa nueva y la nombraremos **basebotó** y con la capa activa abrimos la **Biblioteca** y arrastramos el clip de película con este nombre hasta el espacio de trabajo en la posición que indica el gráfico.

Haremos lo mismo con el **botócanals** que también tenemos en la **Biblioteca**.

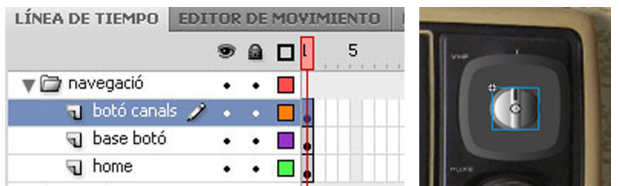

Mediante este botón que simula los botones de un televisor antiguo para cambiar los canales cambiaremos de escena como si fueran los canales. Tendremos tres canales 1, 2, 3. Añadiremos una pequeña animación al **botócanals**, que indicará en todo momento el canal que estamos mirando o lo que es igual a la escena en la que nos encontramos.

Primero, crearemos tres capas encima de la capa **botócanals**, las llamaremos **vídeo**, **fotografia**, **animació**. Cada una de ellas contendrá el número del canal que le corresponde y que irá situado sobre el **botóbase**.

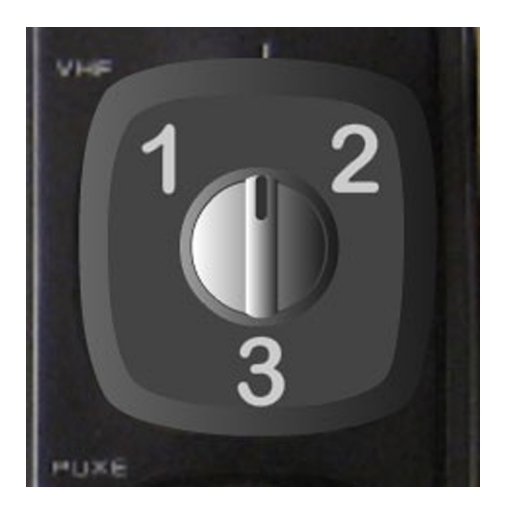

Empezaremos por la capa **vídeo,**la seleccionamos y en el espacio de trabajo y con la opción Herramienta texto escribimos el número 1 con las características que vemos en el gráfico y lo situamos en la posición indicada.

Utilizaremos el tipo de letra **ArialRoundedMTBold**. Con la tipología se tiene que ir con cuidado porque hay tipos de letra que no se ven con la calidad suficiente en el ordenador, dependen del navegador que se utilice. Para la web el tipo de letra más adecuado es el de **paloseco**, ya que las letras no tienen demasiadas curvaturas.

Haremos lo mismo con el número 2 que lo situaremos en la capa fotografía y con el **3**que irá en la **capaanimació**.

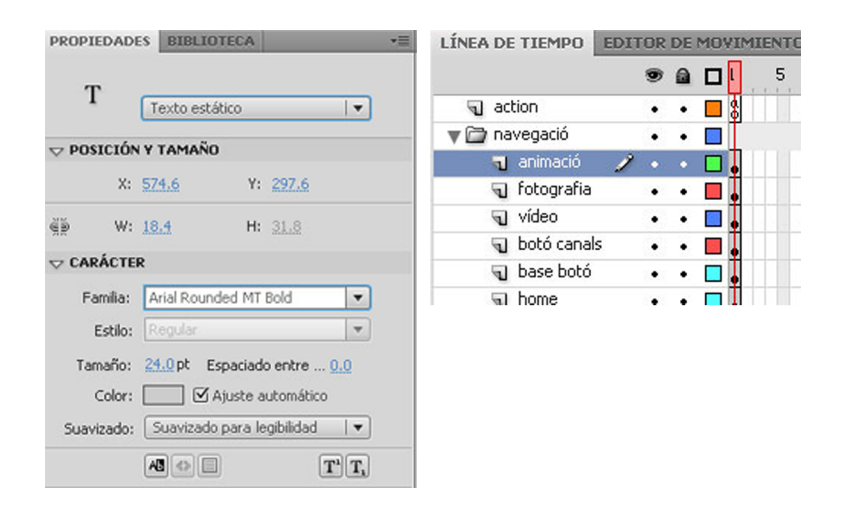

También añadiremos otro botón que nos servirá para cuando, en su momento, tengamos que explicar el tema del sonido.

Creamos una nueva capa encima de animación, abrimos la biblioteca y arrastramos hacia el espacio de trabajo un clip denominado **botó volum** y lo situamos como en el gráfico.

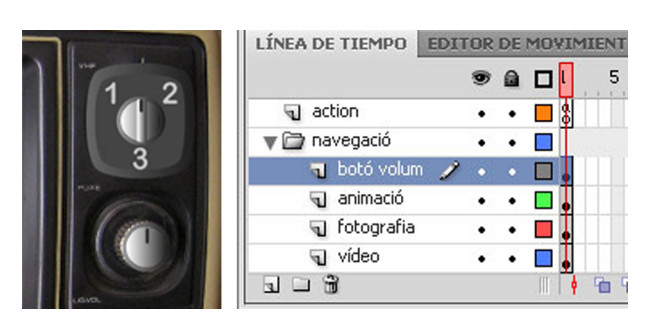

Como se ha comentado antes tenemos que crear una escena por cada canal. Volvemos a abrir la ventana **Escenas** y hacemos clic en el botón de duplicar y se crea una escena nueva igual que la que tenemos. Lo denominamos **vídeo1**, le ponemos el nombre de lo que se explicará y el número del canal. Así no tenemos duda de dónde estamos. Creamos dos más que se llamarán **fotografia2** y **animació3.**

De momento, todas las escenas son iguales. Posteriormente, iremos añadiendo los contenidos a cada escena y de esta manera los elementos no se mezclan y se trabaja más cómodamente.

Ahora tenemos cuatro escenas. Seguidamente lo que tenemos que hacer es añadir los elementos y programación para navegar por las diferentes escenas.

Podemos acceder a las diferentes escenas de forma rápida mediante un desplegable situado encima del espacio de trabajo que nos indica la escena activa.

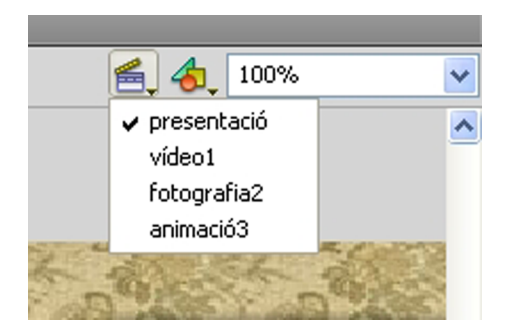

Con la escena **presentació** activa crearemos unos botones para acceder a las otras escenas, que situaremos sobre los canales.

Seleccionamos la capa vídeo de la carpeta navegación como destino y crearemos el primer botón que nos llevó a la escena **vídeo1**.

Primeramente, creamos un cuadrado con la opción **Herramienta rectángulo** en cualquier lugar del espacio de trabajo, después ya lo situaremos donde toca. Lo convertimos en un símbolo de botón y lo denominamos **botó vídeo.** 

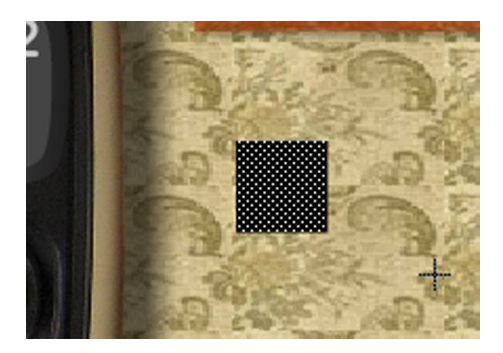

Haciendo doble clic sobre el botón accedemos a la línea de tiempo para editarlo.

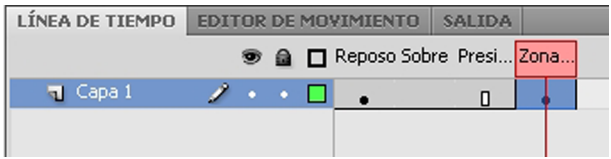

Nos situamos sobre la pestaña Zona activa y añadimos un fotograma clave. Como sólo necesitamos esta parte del botón, ya que no necesitamos que se vea, vamos a la pestaña **Reposo** y hacemos clic **Supr** y así borramos el contenido. Cuando salimos de la edición del botón vemos que el botón ha cambiado y ahora es de color azul y transparente que nos indica la zona activa del botón. Lo situamos encima del canal número 1.

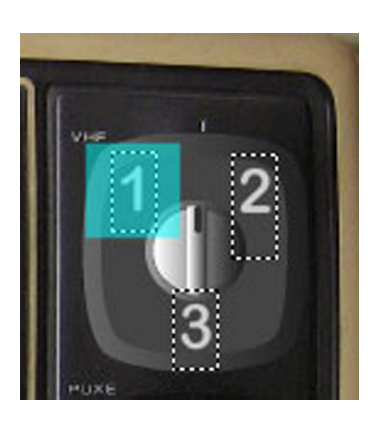

Haremos lo mismo por los canales 2 y 3. Para agilizar el trabajo duplicaremos el botón que tenemos ya creado y solamente le tenemos que cambiar el nombre. Abrimos la biblioteca y vemos que tenemos el botón allí, nos situamos encima y con el botón derecho se abre una ventana de la que seleccionamos **Duplicar**. Creamos dos más, uno con el nombre **botó fotografia** y otro **botó animació**.

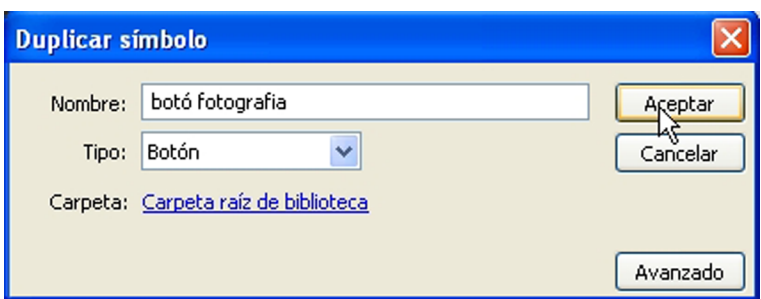

Una vez hecho eso, los arrastramos al espacio de trabajo sobre el número correspondiente activando previamente la capa correspondiente en la línea de tiempo.

Cuando duplicamos un botón, si hacemos una copia por el **sistema** Copiar/ Pegar, tenemos que considerar que lo que estamos haciendo es un clon del anterior. O sea que cualquier modificación en un botón afecta a los otros botones. En la biblioteca tendríamos el original mientras que en el escenario podemos tener tantas copias como queramos.

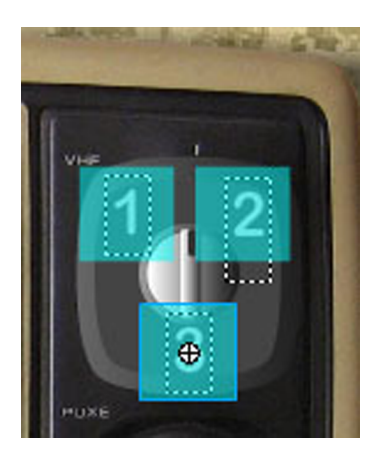

De la forma que lo hemos hecho, cada botón es diferente y así podemos darle instrucciones diferentes.

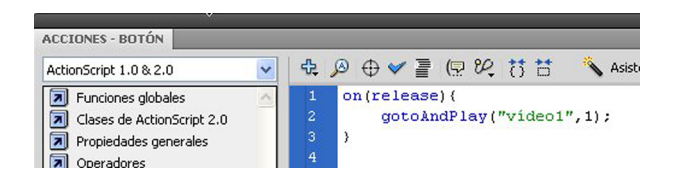

Ahora añadiremos el script necesario a cada botón para ir a la escena correspondiente.

Seleccionamos el botón sobre el canal 1 y abrimos la ventana **Acciones**, escribimos el siguiente código: **on(release)**

Este Mouse Event, indica que cuando hacemos clic sobre el botón se ejecutará la acción: **gotoAndPlay("vídeo1",1)**; eso quiere decir que irá a la escena **vídeo1** y reproducirá a partir del fotograma 1. El nombre de la escena que ponemos entre comillas tiene que ser igual que el nombre de la escena con acentos, etc. si fuera diferente no se realizaría la acción porque no encontraría la ruta.

En los otros botones hacemos lo mismo pero poniendo la escena correspondiente:

Botón vídeo (canal 1): gotoAndPlay("vídeo1",1); Botón fotografía (canal 2): gotoAndPlay("fotografia2",1); Botón animación (canal 3): gotoAndPlay("animació3",1);

Una vez hecha la programación de los botones les añadiremos una etiqueta identificativa que se mostrará cuando situamos el botón encima del canal para saber de qué va lo que se mostrará.

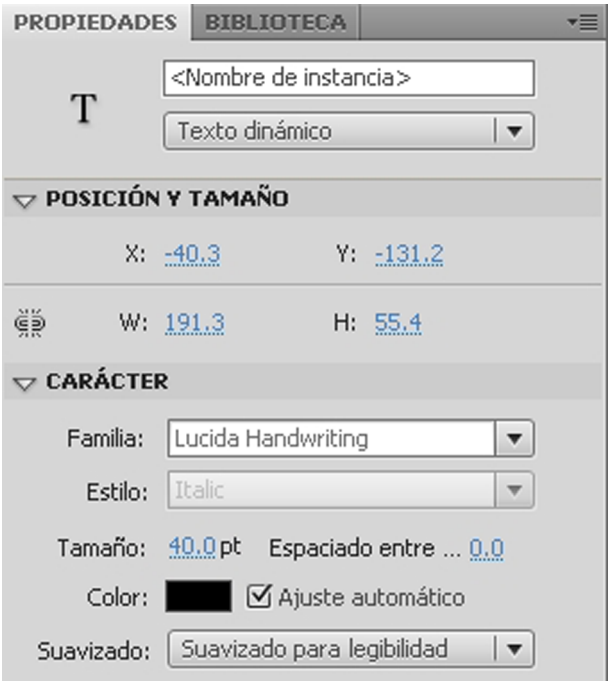

Para hacer eso nos vamos a la escena **presentació** y nos situamos encima del **botó vídeo** lo que corresponde al canal 1. Entramos dentro de la edición del botón haciendo doble clic en la pestaña **Sobre** y añadimos un fotograma clave **F6**. Ahora en el espacio de trabajo añadiremos un texto y una flecha que indicará el canal, tal y como vemos en el gráfico. Al texto le pondremos las características indicadas.

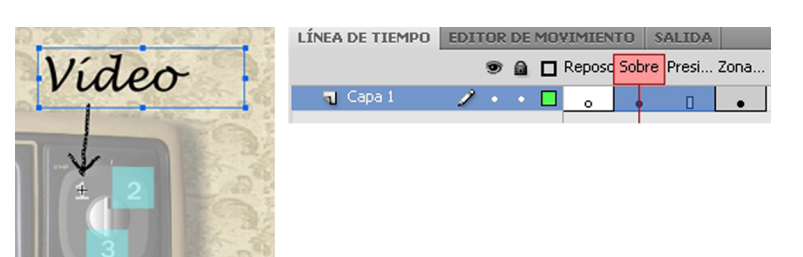

Para la flecha se ha utilizado la opción **Herramientalínea** con la medida del trazo de 3 y el estilo Dentada, ya que así damos la sensación de que está hecha a mano.

Con eso si publicamos el proyecto (Ctrl+Intro), vemos que si ponemos el cursor sobre el canal 1, nos aparece la etiqueta que hemos creado.

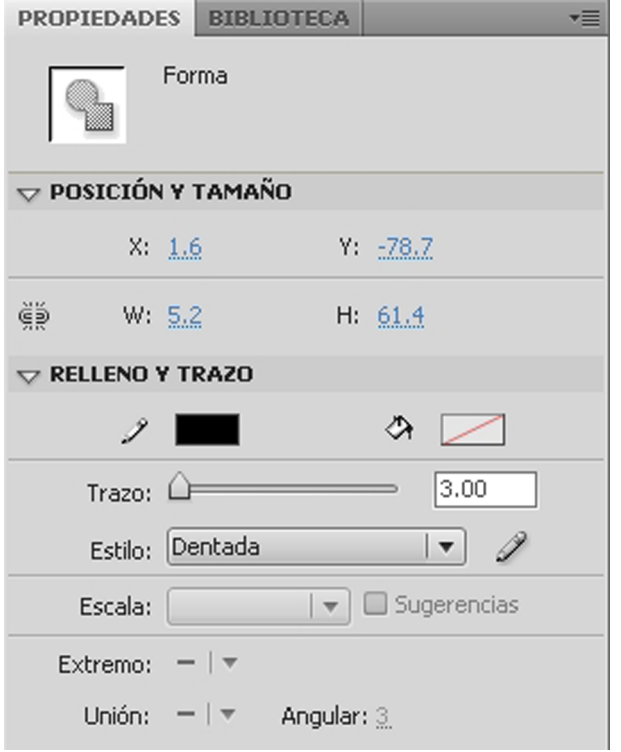

Ahora haremos lo mismo con los otros botones. En el canal 2 pondremos **Fotografia** y en el 3 **Animació**. Todo eso en la escena **vídeo1.**

Ahora a cada escena tenemos que situar también los botones necesarios para poder ir adelante, atrás o volver al inicio. No podemos dejar rutas cortadas, como callejones sin salida.

En la escena **vídeo1**, situaremos los botones de los canales 2 y 3. Si vamos a la escena **presentació** y hacemos **Copiar** y **Pegarinsitu** tenemos el mismo botón entero con programación, las etiquetas, etc.

En la escena **fotografia2** situaremos los botones 1 y 3 y en la escena **animació3** los botones 1 y 2.

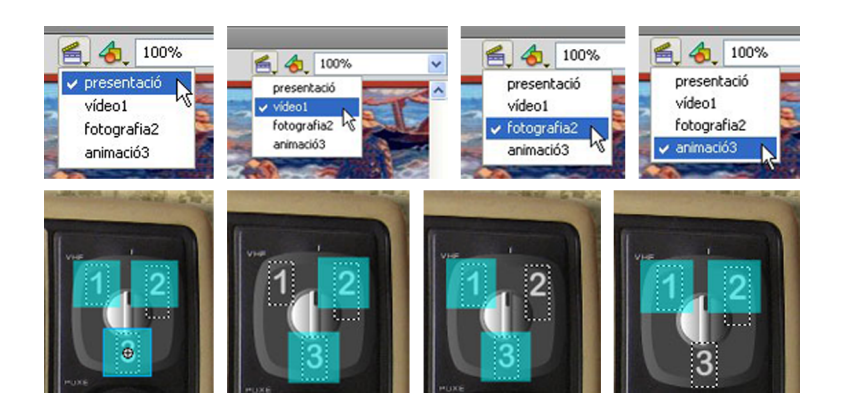

Aquí también tenemos que añadir un botón sobre el clip home para volver a la escena **presentació**.

Nos situamos en la escena **vídeo1**y activamos la capa **home** de la carpeta **navegació**. Abrimos la biblioteca y duplicamos por ejemplo el **botó vídeo** pero le cambiamos el nombre por el de **presentació**. Lo arrastramos hasta encima del clip de película **home**. Vemos que es más pequeño que el clip. Con la opción Herramienta transformación libre lo hacemos mayor hasta que ocupe la superficie del clip.

Con el clip seleccionado abrimos la ventana **Acciones**y añadimos el script que hemos puesto antes, pero haciendo referencia a la escena **presentació**.

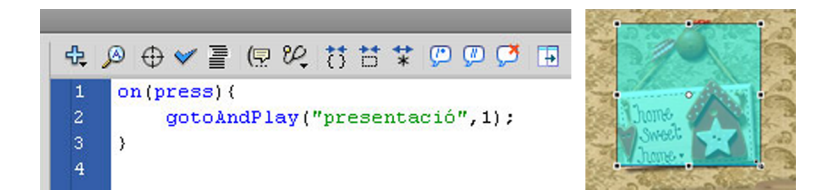

Situaremos este botón también en las escenas **fotografia2** y **animació3**, copiando y enganchando como hemos hecho antes Copiar/Pegar in situ.

Ahora los medios por los que podremos ir de un plano a otro y volver al principio ya está acabado. El diseño que se ha escogido para esta web no es el más convencional, ya que lo más común es tener un menú o menús a partir del cual se accede a las diferentes ventanas y contenidos. Pero las posibilidades con Flash son muy grandes, todo depende de las necesidades.

Para que el efecto que queremos sea más creíble y para completar la navegabilidad de la web, añadiremos una animación al **botócanals** que girará indicando el canal que está activo.

Vamos a la escena**vídeo1** y seleccionamos el **botóncanales.** Mediante la opción Herramienta transformación libre giramos el botón en dirección al número 1, así cuando estamos en la escena el botón indicará el canal en el que nos encontramos.

Es muy importante saber en todo momento dónde estamos, que el usuario no se pierda, por eso le tenemos que ir indicando.

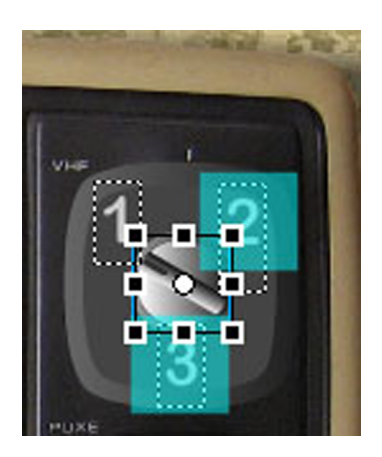

Haremos lo mismo con las otras escenas, giraremos el botón en función del canal en el que estamos. Vemos cómo queda en el gráfico.

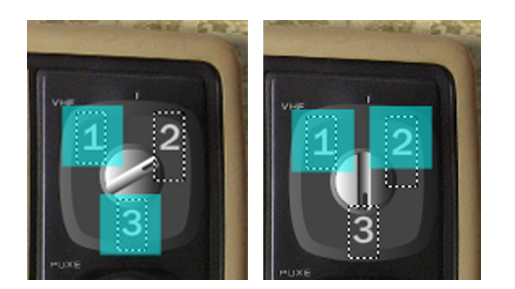

Con eso hemos acabado los elementos de navegación y ya podemos acceder a las diferentes pantallas y volver al inicio sin problemas.

Antes de continuar y añadir los contenidos, tenemos que probar que todo funcione perfectamente.

Si esta parte la tenemos clara, todo el resto será mucho más sencillo. Previamente sería interesante hacer un poco de guión y un mapa de navegación para ir más seguro.

#### <span id="page-26-0"></span>**3. El vídeo en el site**

En este apartado aprenderemos a introducir vídeo en Flash, controlar su reproducción, añadir animación y veremos una pequeña introducción en la rotoscopia.

Antes de empezar a trabajar con vídeos, nos situaremos en la escena **vídeo1,** donde crearemos un menú con las diferentes opciones que hemos comentado. Añadimos una capa nueva que la denominamos**menú**.

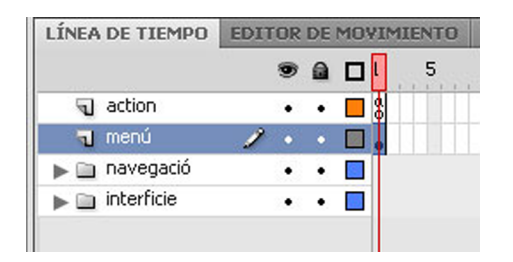

Crearemos un clip de película donde añadiremos una pequeña presentación que dará paso a un menú.

Dibujamos un rectángulo de medidas 265x191, de color negro y lo situamos encima de la pantalla bien centrado.

Convertimos el rectángulo en clip de película, como hemos hecho otras veces y lo denominamos **menú**. Ahora ya tenemos creado el contenedor donde situaremos los diferentes apartados que queremos explicar sobre el tratamiento de vídeo con Flash.

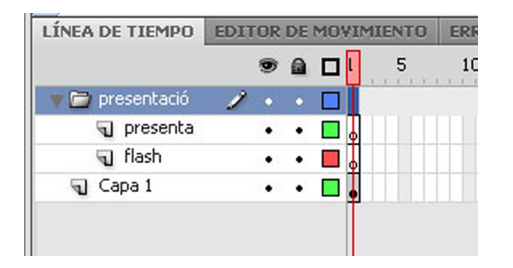

Entramos dentro de la edición del clip de película y vemos que tenemos la línea de tiempo del cuadrado negro que hemos creado. Seguidamente, en una carpeta nueva llamada **presentació** añadiremos dos capas que se llamarán respectivamente, **flash** y **presenta**.

Empezaremos por la capa **flash**. Seleccionamos el primer fotograma y el color blanco y con la opción **Herramienta texto** escribimos en medio del cuadrado negro **Flash**. Después escogemos el color rojo y escribimos**CS4**.

En el tipo de letra y la medida del texto pondremos lo que tenemos indicado en el gráfico.

Convertimos este texto en clip de película, ya que lo tenemos que animar. Haremos que aparezca gradualmente.

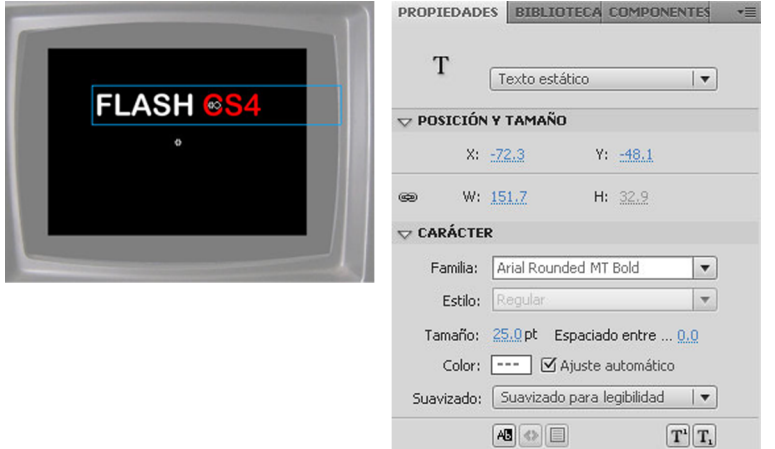

Nos situamos en el primer fotograma de la capa **flash**y con el botón derecho hacemos clic y seleccionamos Crear interpolación de movimiento. También podemos ir al menú principal e ir a **Insertar/Interpolacióndemovimiento**. Vemos que automáticamente se nos han generado 25 fotogramas que son igual que un segundo de película. Necesitamos 60 fotogramas, pues nos situamos en el fotograma 60 y con F5 creamos los restantes.

Para la animación necesitamos tres fotogramas clave que tenemos que situar en los fotogramas 20, 40, 60. Sólo situándonos encima y haciendo clic en F6 ya tenemos los fotogramas creados. Ahora haremos que el título aparezca progresivamente y desaparezca de igual forma.

En el fotograma clave 1 activamos el clip de película **Flash** y en el panel **Propiedades**en el apartado **Efectosdecolor** seleccionamos **Alfa** con el valor al 0%.

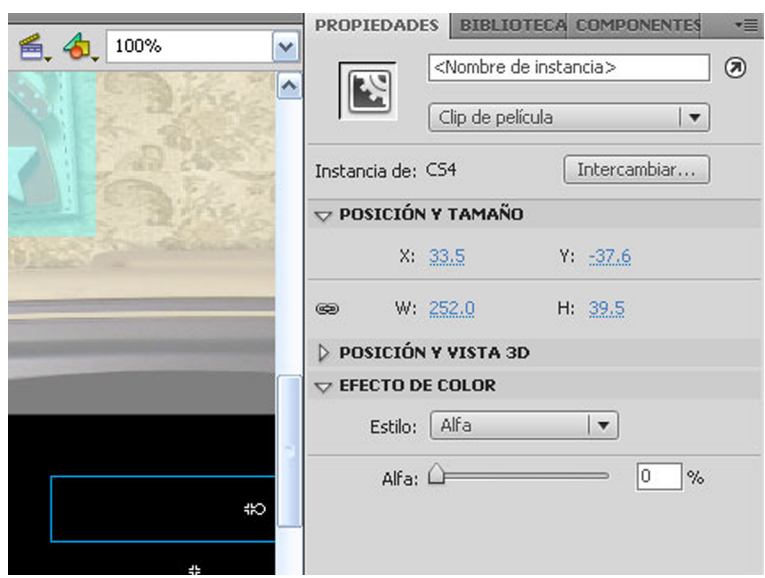

En el espacio de trabajo vemos cómo el título ha desaparecido. Después, en el fotograma clave 20 marcamos otra vez el clip y cambiamos el valor de Alfa al 100%.

Si movemos el reproductor de la línea de tiempo entre el primer fotograma clave y el segundo vemos cómo el título aparece. Se mantendrá visible hasta el fotograma 40 y al fotograma 100 le volvemos a cambiar el valor al 0% y así desaparecerá.

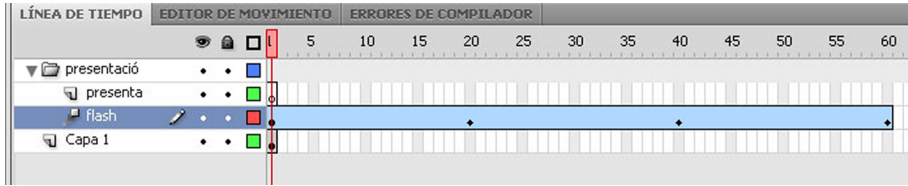

Ahora en la capa **presenta**haremos lo mismo pero haremos que el letrero aparezca un poco después del primero. En el fotograma 20 creamos un fotograma clave y aquí situaremos el nuevo letrero.

Seleccionamos de nuevo la opción Herramienta texto y escribimos Presenta en color blanco, un poco por debajo del primer título y lo convertimos en clip de película.

Ahora en el mismo fotograma creamos la interpolación de movimiento. Añadimos dos fotogramas clave en los fotogramas 40 y 60. En el fotograma 20 haremos como antes, cambiamos el valor de**Alfa** a 0%, en el 40 al 100% y en el 60 volvemos al 0%.

El segundo letrero aparece después del primero, pero se funden al mismo tiempo. Comprobamos que la animación funciona correctamente probando la película canal 1.

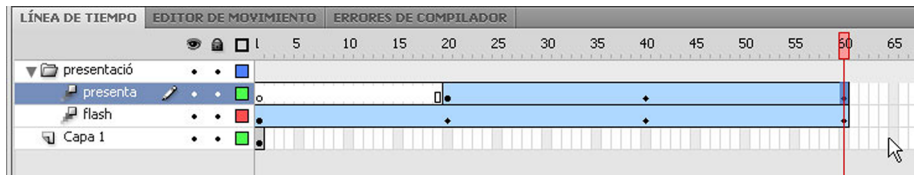

Tenemos que saber en todo momento dónde nos encontramos, recordamos que estamos en la escena **vídeo1** dentro del clip de película **menú**.

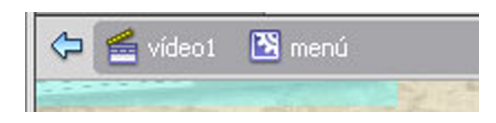

Añadiremos otra carpeta, la llamaremos **menú**. En esta carpeta situaremos cuatro opciones mediante las que accederemos a los contenidos que queremos explicar sobre vídeo que son:

- Incorporació de vídeo a Flash.
- Controls de reproducció de vídeo.
- Incorporació d'animació al vídeo.
- Introducció a la Rotoscopia.

Creamos una capa nueva dentro de la carpeta que llamaremos **opció1**.

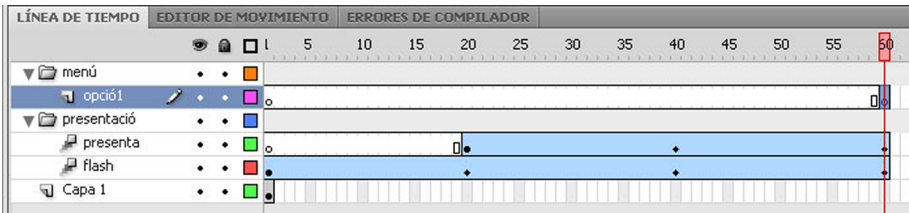

El menú de opciones aparecerá después de la presentación, por eso los elementos que introduciremos los situaremos a partir del fotograma 60 que es donde acaba la otra animación. Dicho esto, en la capa que hemos creado **opció1** creamos un fotograma clave en el fotograma 60.

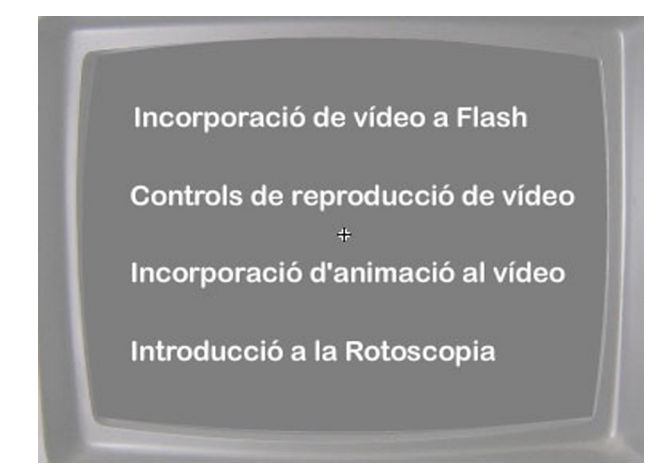

La línea de tiempo quedará de esta forma:

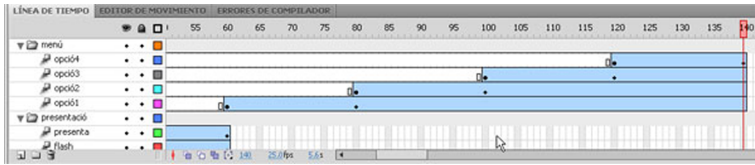

Como queremos que los títulos aparezcan progresivamente y por orden, seguiremos los mismos pasos que hemos hecho para la presentación tal y como se indica en los gráficos.

Resumiré lo que se ha hecho aquí. A cada capa hemos situado un primer fotograma clave cada 20 fotogramas aproximadamente. En estos fotogramas hemos introducido los textos correspondientes y se han convertido en clips de película. Después se ha creado la interpolación de movimiento en cada capa. En los primeros fotogramas clave cambiamos la propiedad **Alfa** de los clips al valor 0% y en los fotogramas n.° 20, en un fotograma clave, se ha variado el Alfa al 100%.

En la línea de tiempo añadimos una capa nueva sobre todas las otras. La denominamos **action.**Aquí añadiremos el script necesario. Primero, en el último fotograma añadiremos un **stop();** para que la animación no se reproduzca indefinidamente.

#### <span id="page-31-0"></span>**4. Incorporación de vídeo en Flash**

En esta parte de la creación del site empezaremos a introducir los contenidos. En primer lugar, veremos cómo se importa archivos de vídeo a Flash. Para hacer eso hay diferentes formas. Nosotros utilizaremos dos métodos diferentes.

En el primer método funciona mediante la descarga progresiva de vídeo de **unservidorweb.** Esta forma se utiliza principalmente cuando queremos mostrar un vídeo relativamente largo reduciendo mucho el peso de los archivos SWF, pero este método no ofrece un rendimiento en tiempo real como con **FlashMediaServer**, éste es otro método que aquí no trataremos, sólo lo nombraremos para saber que existe.

El segundo método lo utilizaremos cuando lleguemos al apartado de introducción de animación en un vídeo y en el de rotoscopia. Consiste en **laincor**poración de vídeo en el documento de Flash. Aquí los vídeos se aconseja que sean pequeños de poca duración (10 segundos máximo), ya que al incorporarlo directamente al archivo SWF hace que aumente considerablemente el peso del archivo publicado.

Seguimos en la escena **vídeo1**, nos situamos en la capa opción1 y añadimos una capa por encima de lo que denominamos **botóopció1**. En esta capa situaremos un botón encima del primer título mediante el que accederemos a los contenidos específicos.

Para crear este botón vamos a la **Biblioteca** y hacemos un duplicado del botón **rollover** haciendo clic encima con el botón derecho seleccionamos **Duplicar** y le ponemos el nombre **botóopció1** como la capa.

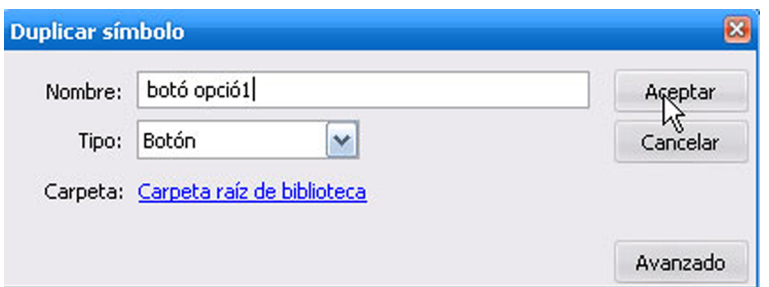

Arrastramos el botón en el escenario y lo situamos sobre el primer título. Tendremos que cambiar el tamaño del botón para que coja toda la superficie del título. Eso lo hacemos con la herramienta de Transformación libre como vemos en el gráfico.

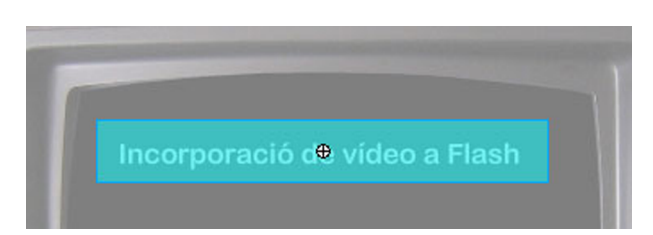

Lo que queremos es que cuando hacemos clic sobre el primer título se nos muestre un vídeo. Por eso, primero tenemos que saber dónde irá situado este vídeo.

Creamos una capa nueva encima de la carpeta menú y la llamamos **vídeo01**. Aquí está donde irá situado nuestro vídeo, concretamente en el fotograma 140. Insertamos aquí un fotograma clave. También insertamos uno en la capa **action.**

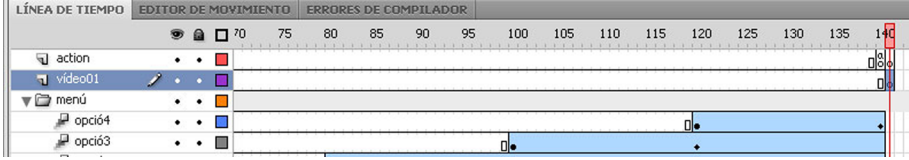

Ahora veremos cómo se incorpora el vídeo a Flash mediante la opción de descarga progresiva. Activamos el fotograma 140 en la capa **vídeo01**.

El vídeo lo tenemos en un destino externo en Flash. Para acceder en el menú principal seleccionamos la opción **Archivo/BuscarenBridge**.

Se abre una nueva ventana del programa **Bridge** mediante el que podemos visualizar todos los archivos que tenemos en el ordenador, vídeos, fotografías, etc.

A la derecha hay una pequeña vista previa con la que podemos ver lo que necesitamos antes de utilizarlo.

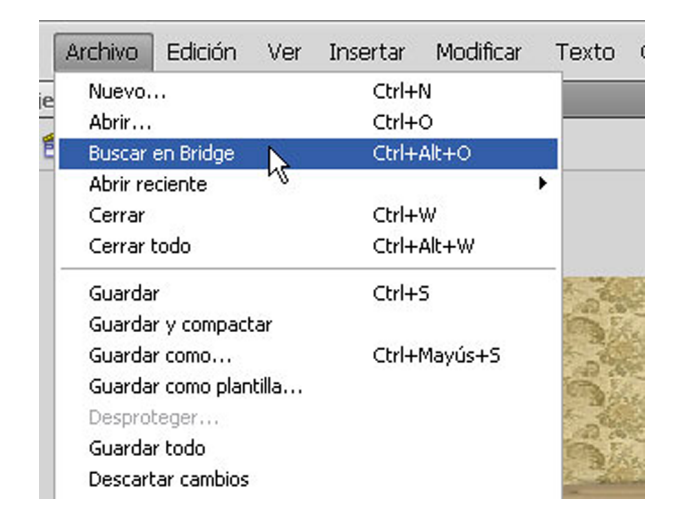

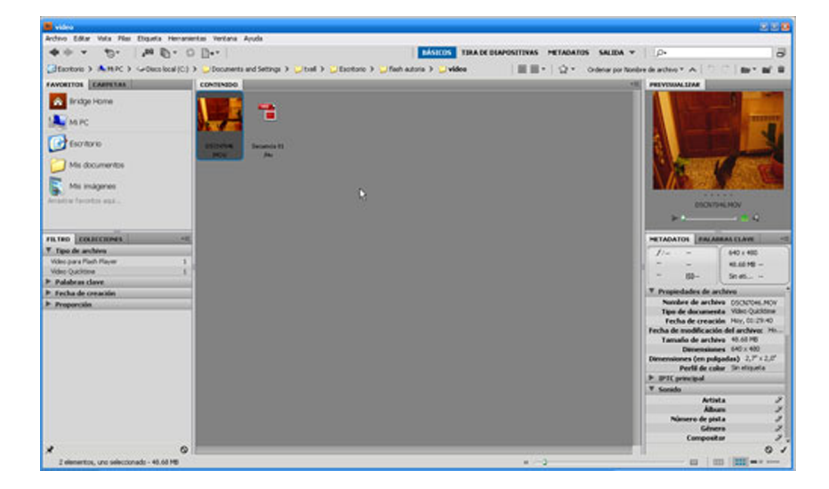

Tenemos localizado nuestro vídeo que se llama **vídeo01.f4v**. El formato **FLV** o **F4V** tiene una serie de ventajas, como fusionar vídeo con animaciones, fotografías, sonido e interactividad. Es un formato fácil de introducir en web y que pueden ver sin problemas la mayoría de los usuarios.

Para efectuar la importación sólo se tiene que arrastrar el clip que queremos al espacio de trabajo del clip de vídeo.

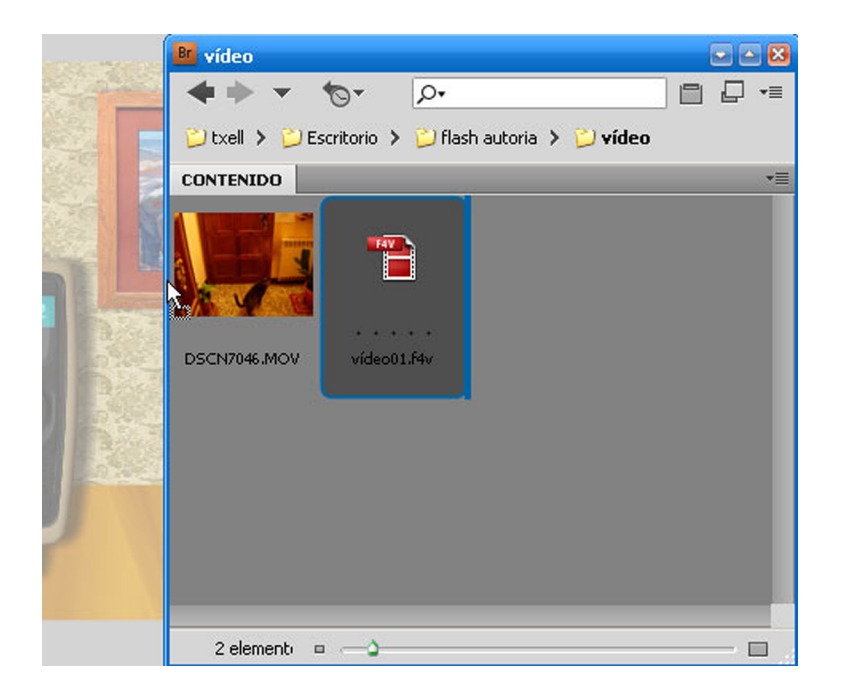

Se nos abrirá una pantalla que es el asistente de importación de vídeo.

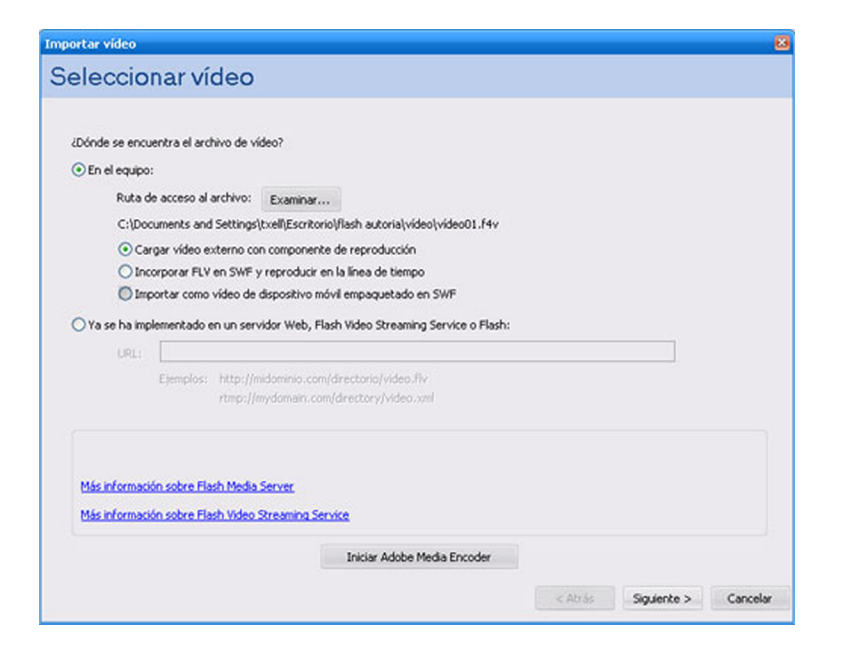

En esta pantalla encontramos varias opciones para incorporar el vídeo en Flash.

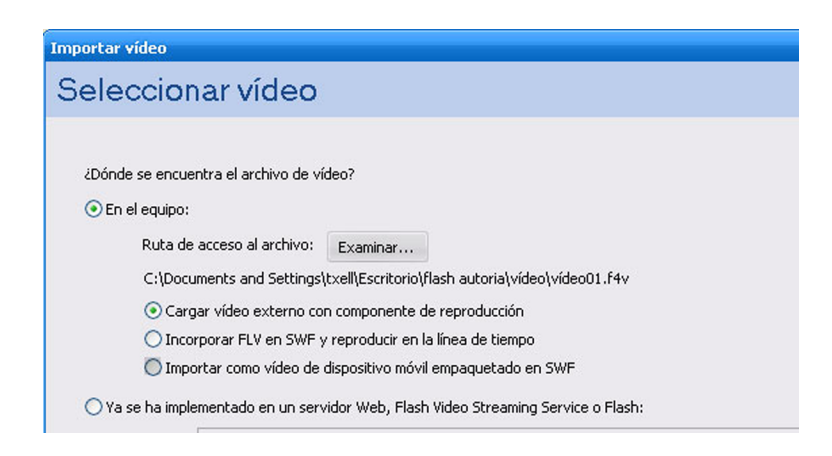

En este caso, escogeremos Cargar vídeo externo con componente de repro**ducción.**Hacemos clic en el botón **Siguiente**.

Nos aparece una pantalla en la que mediante un desplegable podemos seleccionar diferentes barras de control para la reproducción del vídeo. En nuestro caso, escogeremos **Ninguno** porque utilizaremos otro método para crear los controles de reproducción.

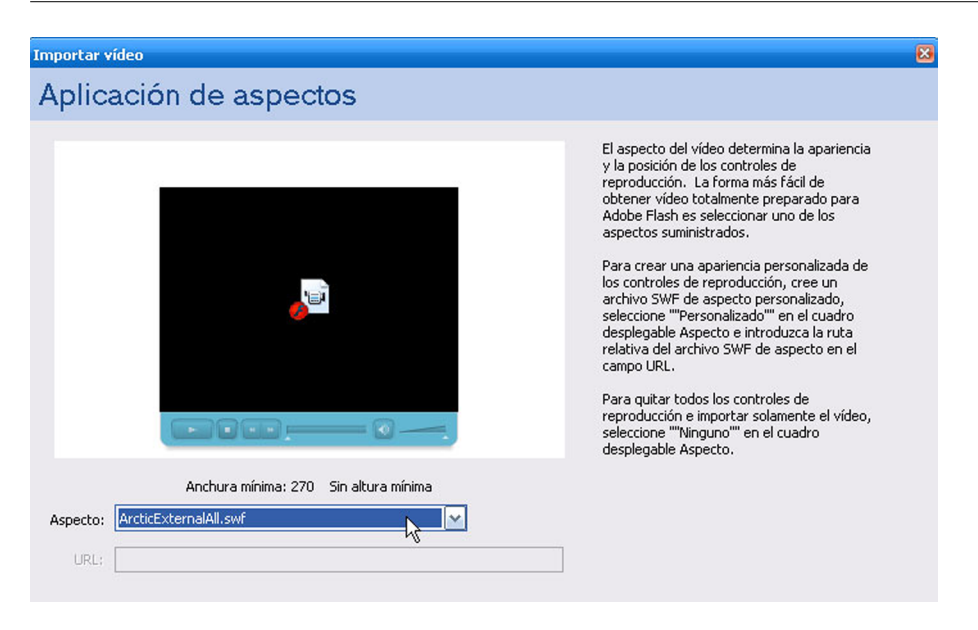

Hacemos clic en **Siguiente** y ya hemos acabado, sólo falta seleccionar **Finalizar.**

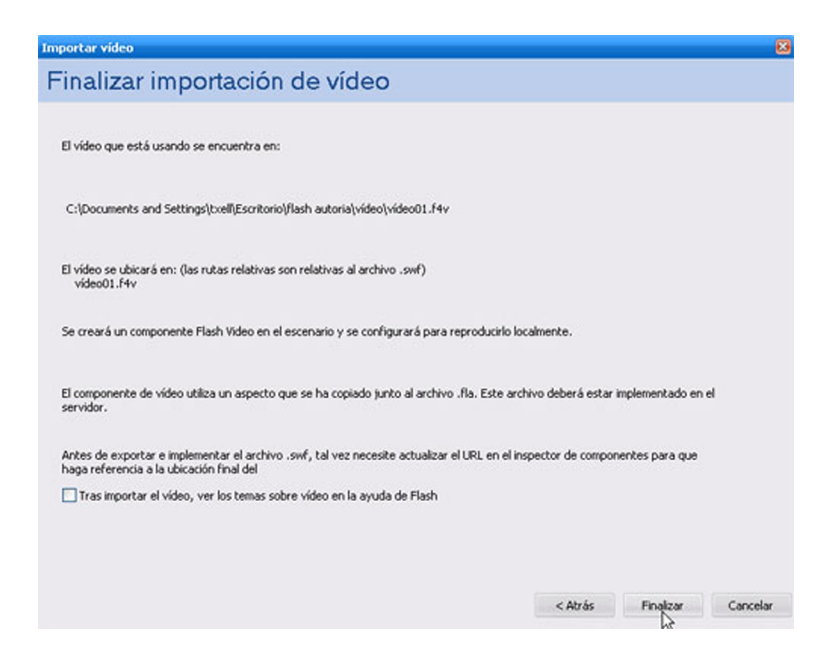

Una vez hecho eso, vemos que en la pantalla se nos genera una instancia del componente **FLVPlayback**en el escenario. En el medio del cuadrado negro vemos un icono que nos indica el tipo de formato de vídeo que visualizará. Lo situamos ajustado en la pantalla del televisor.

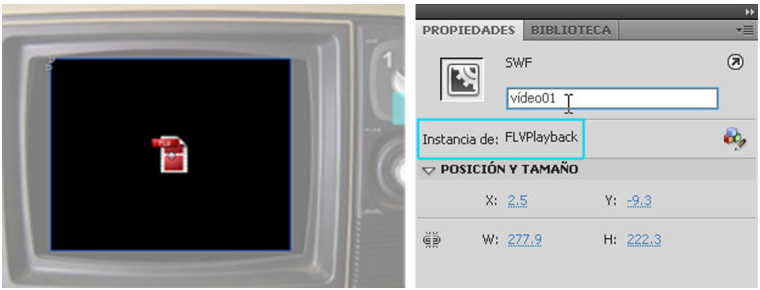
Esta instancia está vinculada a nuestro vídeo FLV externo. Para que este vídeo funcione tenemos que darle un nombre de instancia en este caso pondremos **vídeo01.**

Ahora en la línea de tiempo **action**en el fotograma 140 le pondremos una etiqueta con el mismo nombre del vídeo o sea**vídeo01.** En la línea de tiempo nos aparece una banderita roja.

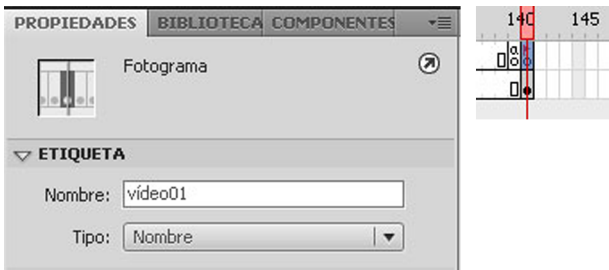

Vamos ahora al **botó opció1** y le escribiremos un script para que cuando le hagamos clic vaya al fotograma con la etiqueta que hemos puesto y reproduzca la línea de tiempo a partir de este punto que es donde tenemos el vídeo, o sea que lo que hará es reproducir el vídeo, pero para que eso se realice en el fotograma 141 tenemos que poner un **stop();** porque si no lo que hace es volver al principio de la línea de tiempo y no reproduce el vídeo. El script es:

```
on (press) {
   gotoAndPlay("vídeo01");
}
```
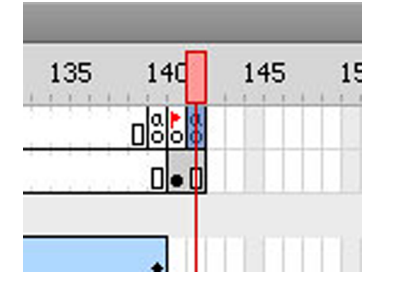

Añadimos también un fotograma a la línea de tiempo del vídeo.

Si probamos la película **(Ctrl+Intro)** y hacemos clic en el canal 1 vemos cómo se reproduce el vídeo en la pantalla del televisor.

### CC-BY-NC-ND • PID\_00159231 38 Creación de un site fotográfico y de vídeo

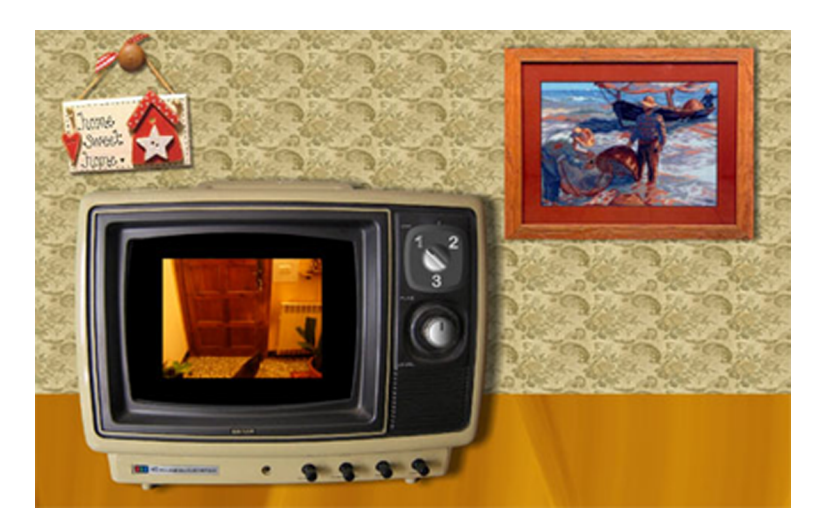

## **5. Controles de reproducción de vídeo**

En este apartado crearemos una barra de controles personalizada con la que controlaremos el vídeo Flash externo visualizado con el componente **FLVPlayback.**

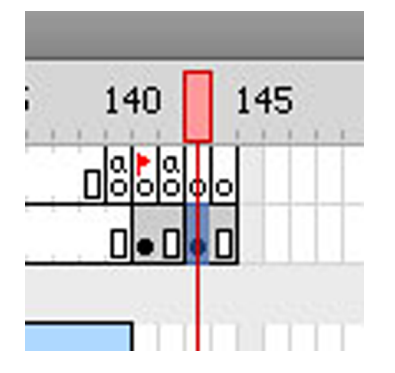

Primero, en la línea de tiempo de **vídeo01** añadiremos dos fotogramas con el vídeo incluido y en el primero un fotograma clave. En la línea de tiempo **action** añadimos dos fotogramas clave.

Seleccionamos el fotograma clave 142 de la capa **vídeo01**y aquí añadiremos los controles del vídeo.

Abrimos la opción **Componentes** en el menú principal **Ventana/Componentes.** Se nos abre la pantalla componentes y la arrastramos hasta la ventana con los paneles y se nos añade la pestaña correspondiente.

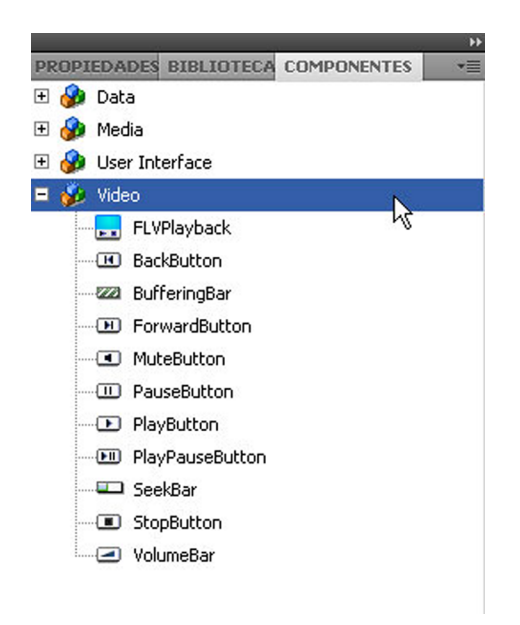

Lo siguiente que haremos es añadir los elementos de control del vídeo. Empezaremos por el botón **PlayPauseButton**. Nos situamos encima del icono y arrastramos hasta el espacio de trabajo en la posición que vemos en el gráfico. Con este botón controlaremos la reproducción, podemos poner pausa y volver a la reproducción siempre que nos interese.

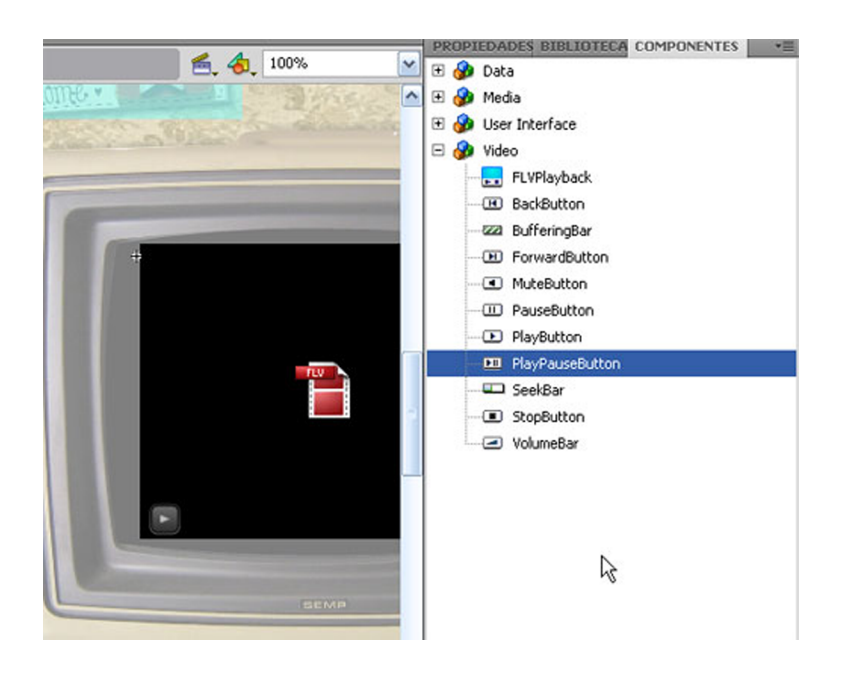

Haremos lo mismo con el botón**SeekBar**. Este botón es la barra de reproducción con la que vemos el momento de reproducción del vídeo.

También seleccionaremos el botón **MuteButton**para controlar el sonido del vídeo.

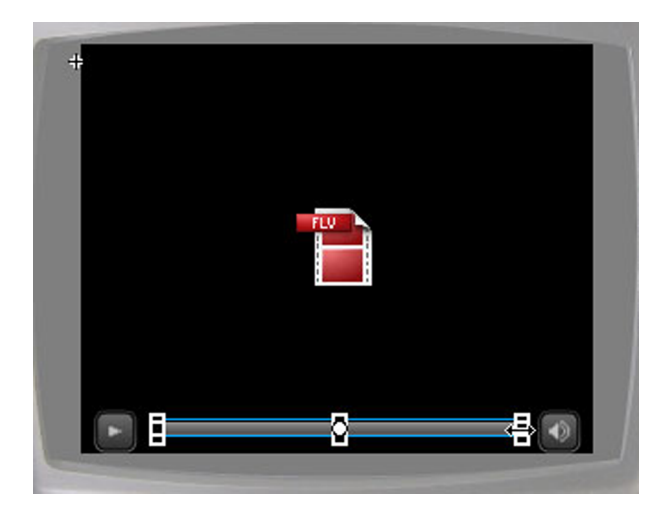

La barra de reproducción es un poco corta. Seleccionamos la opción **Herra**mienta transformación libre y con la tecla Alt pulsada estiramos el control central derecho y vemos cómo se estira la barra manteniendo el pivote a la izquierda. Vemos cómo queda en el gráfico siguiente.

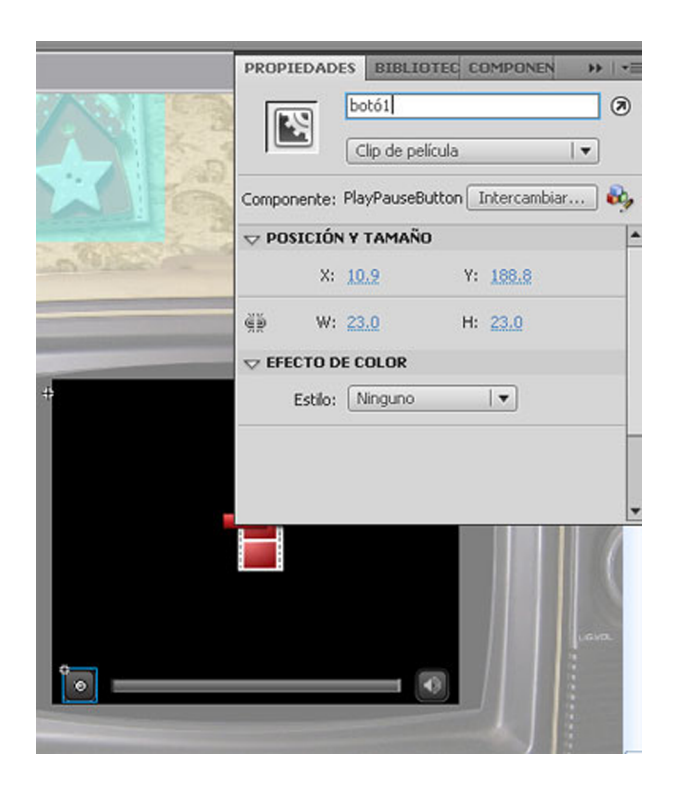

Volvemos a la línea de tiempo y en la capa **action**vamos al fotograma 142 y le pondremos otra etiqueta que la llamaremos **controls**. También en este mismo fotograma añadiremos la programación que hará que los botones funcionen.

Abrimos la ventana **Acciones**donde escribiremos el código que vemos en el gráfico siguiente. En primer lugar, tenemos nombre de la instancia de nuestro vídeo **vídeo01**. Seguidamente, escribimos la propiedad (que coincide con el nombre del botón componente) que le daremos en el botón correspondiente y al final el nombre de la instancia del botón.

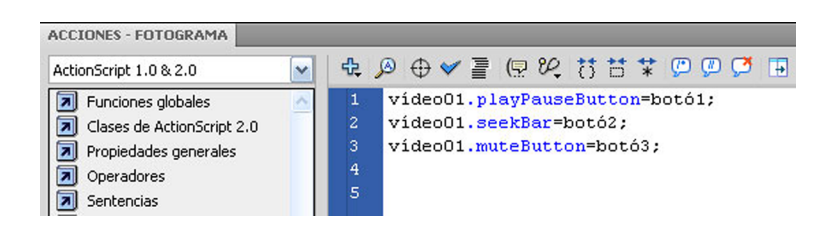

También tenemos que poner un **stop();** en el último fotograma clave 143 de la capa **actions**.

Sólo nos falta añadir el botón encima de la segunda opción del menú mediante el que visualizaremos el vídeo con sus controles.

Como hemos hecho con el **botó opció1** nos situamos en la capa **opció2** y añadimos una capa nueva donde irá el **botóopció2**. En el panel **Biblioteca** seleccionamos el **botó opció1** y lo duplicamos. Le ponemos el nombre que hemos indicado antes, **botó opció2**. Arrastraremos el botón hasta el escenario y lo situamos encima del segundo título.

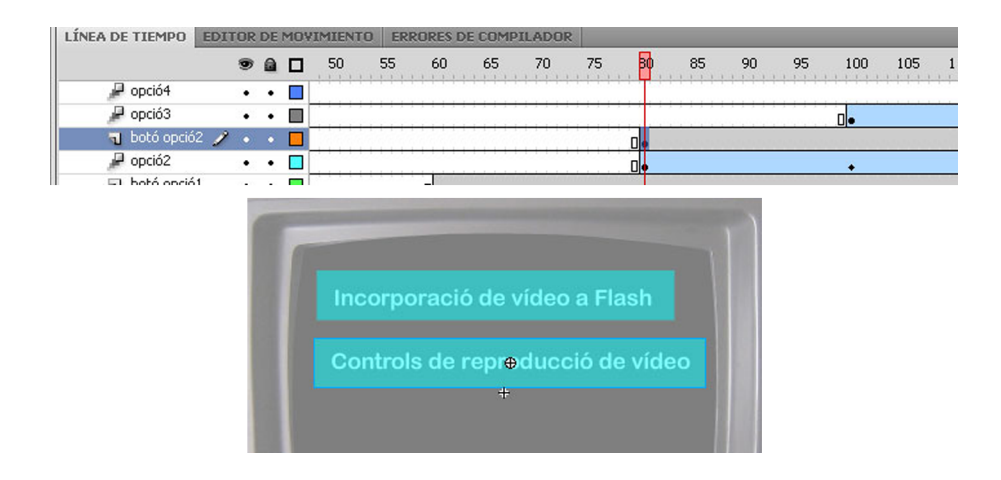

Ahora añadiremos el script en el botón. Con éste seleccionado abrimos la ventana **Acciones**y ponemos el script siguiente:

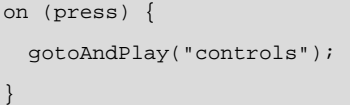

Por último, daremos un nombre de instancia al vídeo situado en este fotograma que hemos estado trabajando en el 142. Seleccionamos el vídeo y le ponemos el nombre igual que hemos puesto en el apartado anterior **vídeo01**.

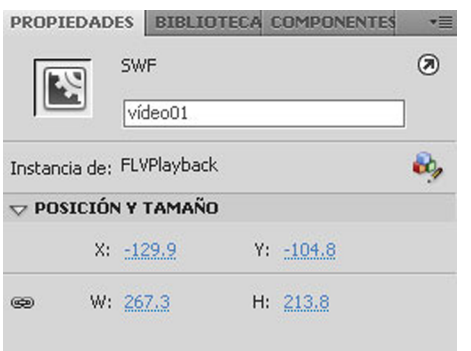

Si probamos la película **Ctrl+Intro** vemos que los controles funcionan perfectamente. Cuando hacemos **Ctrl+Intro** podemos ver todo el proyecto entero. Si sólo queremos reproducir la escena en la que estamos trabajando hacemos **Ctrl+Alt+Intro**.

CC-BY-NC-ND • PID\_00159231 43 Creación de un site fotográfico y de vídeo

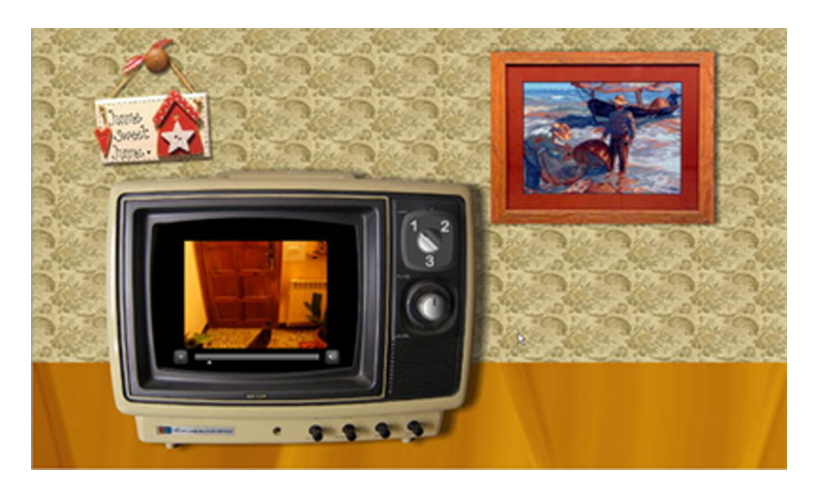

## **6. Incorporación de animación en el vídeo**

En este apartado veremos cómo combinar vídeo con animación y volveremos a incorporar vídeo en Flash, pero utilizaremos el segundo método que hemos comentado al inicio, incorporación de vídeo directamente en la línea de tiempo. Utilizaremos el mismo vídeo, pero más corto.

Para empezar prepararemos la navegación. Añadimos una capa nueva sobre la de **opció3** y la denominamos **botóopció3,** aquí situaremos el botón que irá sobre el tercer título del menú.

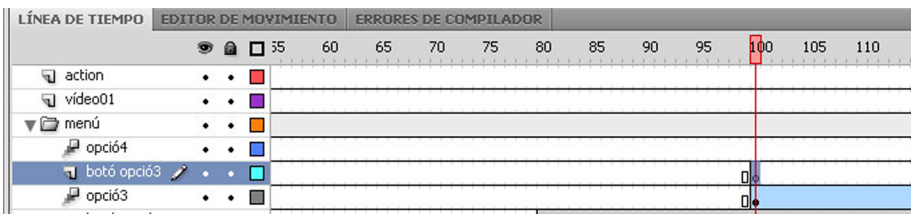

Duplicamos el **botóopció2** y lo llamamos **botóopció3**.

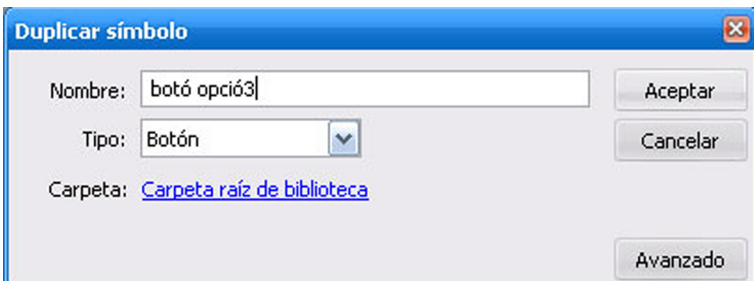

Arrastramos el botón hasta el escenario y lo situamos tal como se indica en el gráfico.

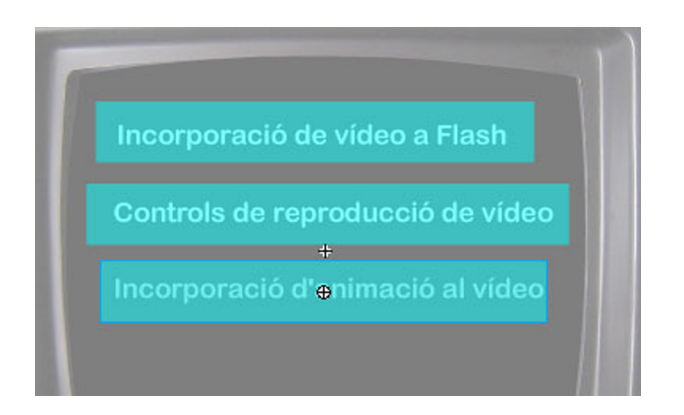

Ahora en la línea de tiempo **vídeo01**añadimos un fotograma clave en blanco **F7**, en el fotograma siguiente el 144. Aquí crearemos un clip de película donde situaremos el vídeo. Con la opción Herramienta rectángulo hacemos un rectángulo de medidas 267 x 215 de color negro y lo situamos centrado en la pantalla del televisor. Lo convertimos en clip de película y entramos dentro haciendo doble clic en su línea de tiempo.

Creamos aquí una capa nueva llamada **vídeo02** y con el primer fotograma seleccionado vamos al menú principal y seleccionamos **Archivo/Importar/Im**portar vídeo.

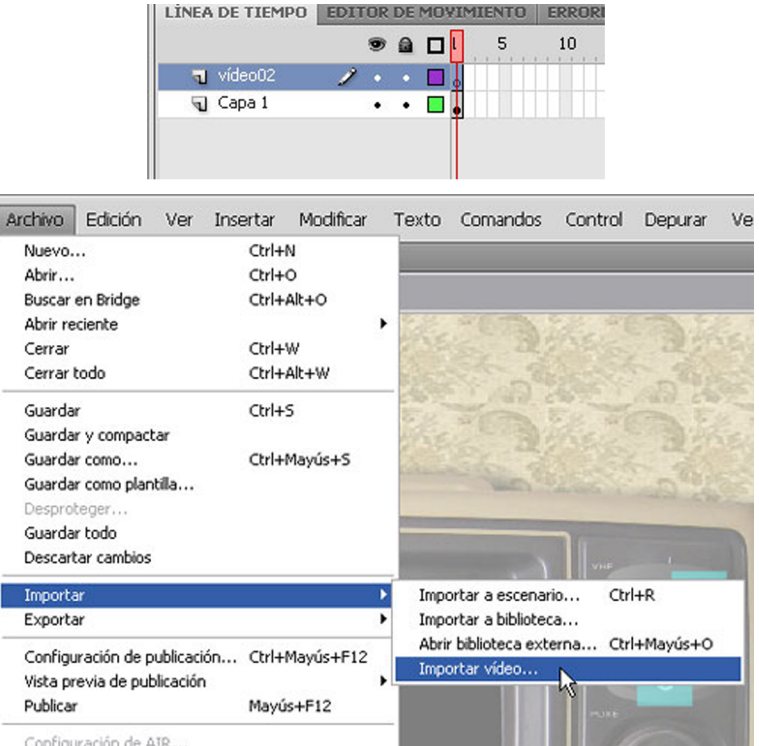

Se nos abre una pantalla en la que primeramente tenemos que seleccionar, examinar y así localizar nuestro **vídeo02.flv** y después seleccionamos la opción Incorporar FLV en SWF y reproducir en línea de tiempo.

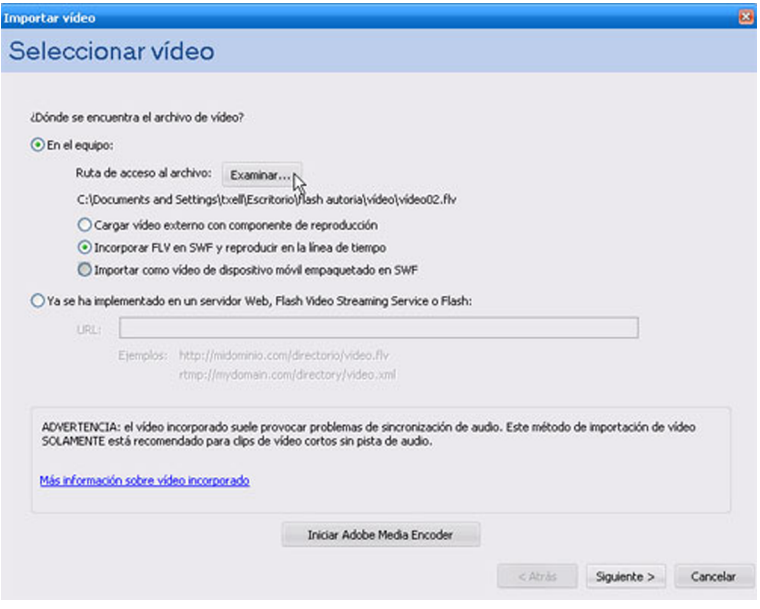

En esta pantalla podemos escoger como lo queremos incorporar en la línea de tiempo, en este caso seleccionamos Vídeo incorporado.

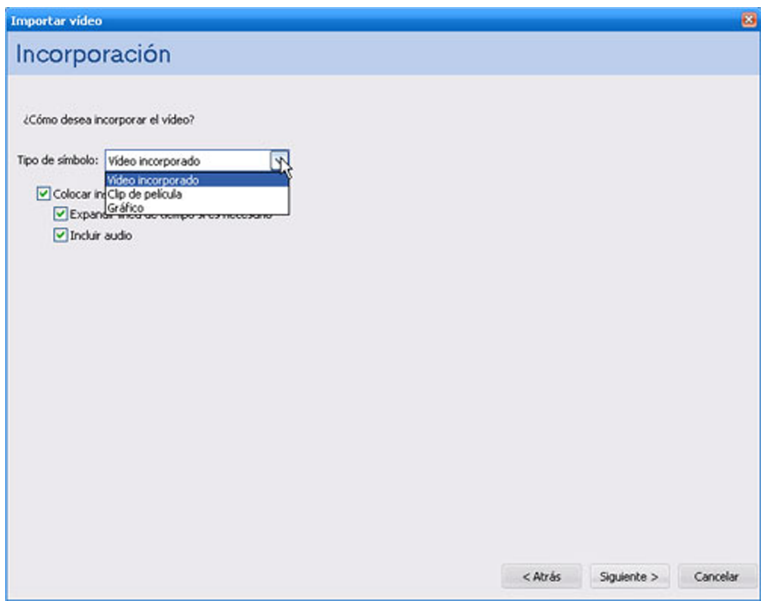

Y hacemos clic en **Siguiente.**En la siguiente pantalla sólo tenemos que seleccionar **Finalizar** y veremos cómo el vídeo se nos incorpora a la línea de tiempo.

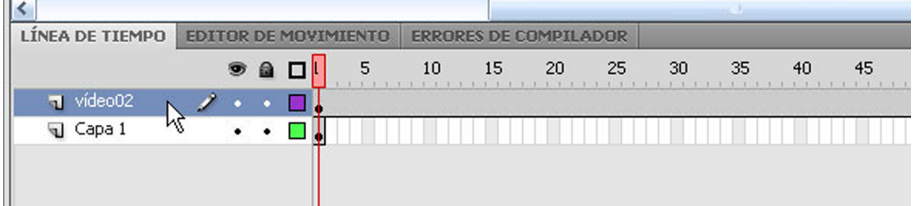

Creamos dos capas más. La primera la denominamos animación, aquí añadiremos una animación que se verá sobrepuesta al vídeo. La otra la llamamos action y en el último fotograma situaremos un fotograma clave y un stop();

vemos que en la capa vídeo se nos han generado 317 fotogramas y si creamos una capa encima de ésta, la capa nueva tiene los mismos fotogramas que es lo que queremos.

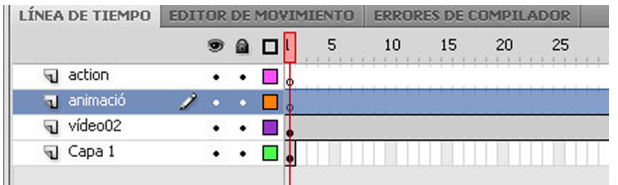

Ahora crearemos la animación que consistirá en que una mariposa animada entrará en el escenario por la derecha y entrará en la pantalla y simularemos el efecto de que sale por la puerta detrás del gato.

Por eso, nos situamos en el primer fotograma de la capa animación, abrimos la biblioteca y arrastramos al escenario el clip de película que se llama mariposa y lo situamos fuera del escenario en la parte derecha. Esta mariposa tiene una animación dentro anidada que simula el latido de las alas.

Ahora en la capa animación creamos una interpolación de movimiento. En primer lugar, cambiaremos la posición de la mariposa, le haremos hacer un recorrido hasta que llegue a la pantalla del televisor. Movemos el reproductor de la línea de tiempo al fotograma 30, por ejemplo, y arrastramos la mariposa hasta el escenario. Podemos observar dos cosas; se nos ha creado una línea de puntos de color naranja que indica el recorrido que hará la mariposa y que podemos modificar arrastrando los controles.

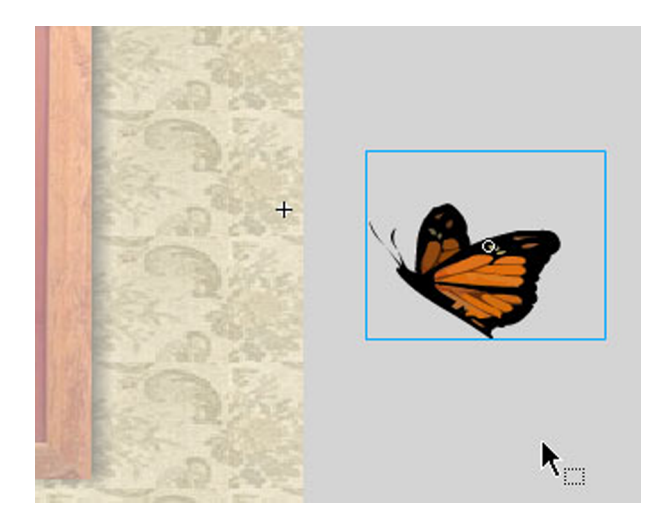

También vemos que en la línea de tiempo se nos ha creado un fotograma clave que indica que hemos hecho una modificación.

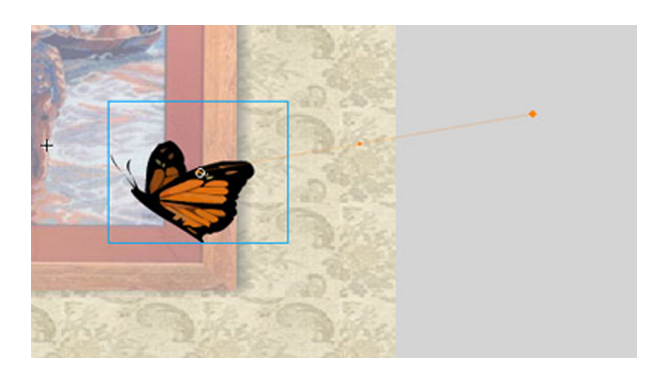

Volvemos a situar el reproductor en otro fotograma por ejemplo el 60 y movemos la mariposa a otra posición. Vemos en el gráfico el resultado.

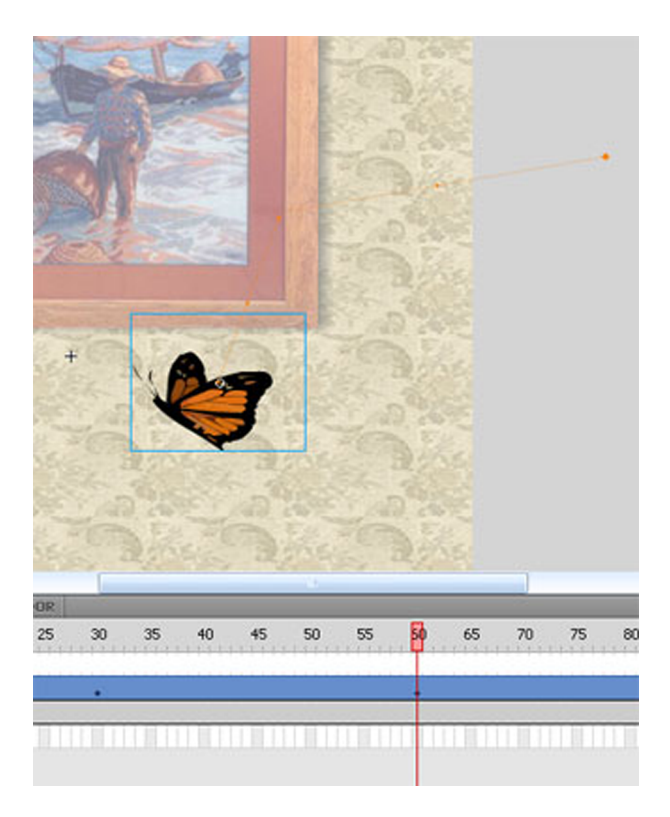

Vamos haciendo lo mismo hasta que la mariposa esté junto al televisor.

Para que el movimiento sea más suave podemos modificar la trayectoria mediante los controles de unos puntos que hay en el recorrido. Curvamos un poco las líneas para que el desplazamiento no sea tan recto.

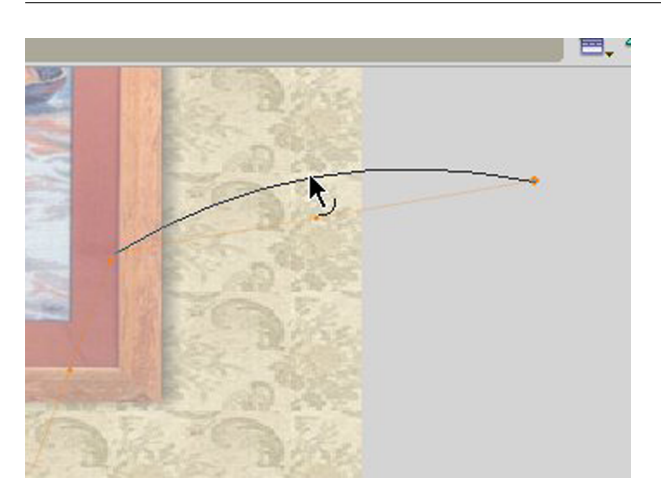

Cuando la mariposa está al lado de la pantalla la escalaremos con la opción Herramienta transformación libre y reducimos su medida para que cuando esté encima el vídeo tenga una medida lógica con respecto a los elementos que hay dentro de la pantalla.

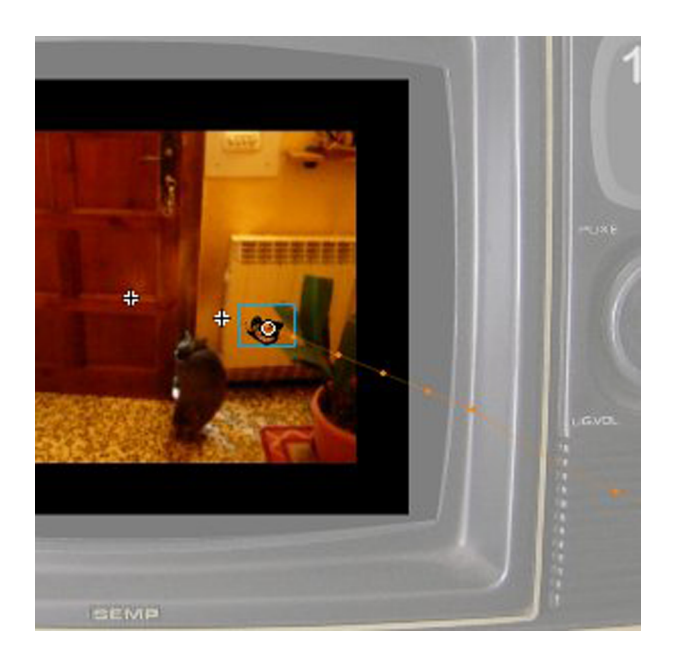

Aproximadamente en el fotograma 250 alargamos el recorrido de la mariposa hasta la parte izquierda de la pantalla y allí cambiamos la dirección mediante la opción del menú principal Modificar/Transformar/Voltear horizontal**mente.**

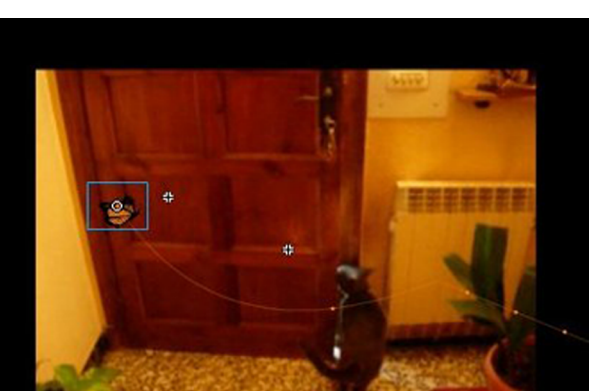

Ahora la haremos ir volando hacia la derecha y desde aquí desaparecerá por la puerta.

En el fotograma 300 cambiamos la posición hacia la derecha de la pantalla y volvemos a cambiar la dirección de la mariposa.

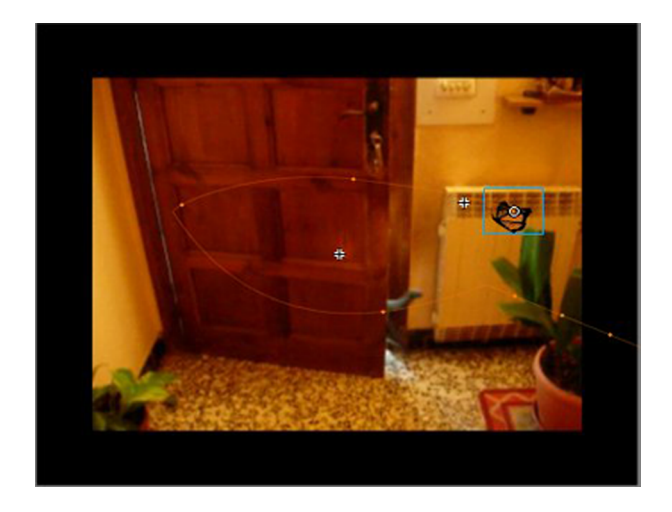

El último paso será hacer que se funda en el momento que se dirige hacia la puerta y así parecerá que ha salido detrás del gato.

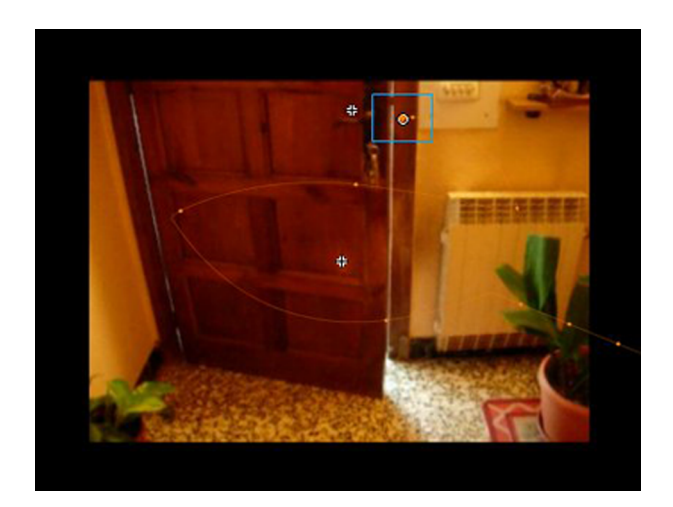

Antes de acabar esta parte añadiremos unos botones para controlar la reproducción del vídeo. En este caso, escogeremos unos botones predefinidos en la biblioteca y les añadiremos un script para que hagan la función que queremos.

Creamos una capa nueva que se llamará Botones.

Vamos al menú principal y seleccionamos la opción Ventana/Bibliotecas co**munes/Botones.**

Se nos abre una ventana nueva de la que seleccionaremos tres botones uno para reproducir el vídeo, uno de pausa y uno para el sonido.

Los situamos como se indica en el gráfico:

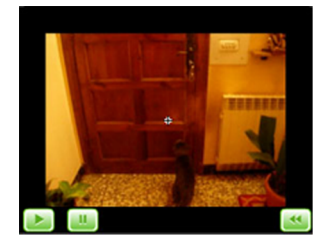

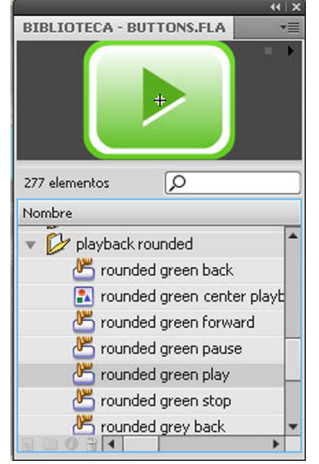

Ahora añadiremos en cada botón un script para que funcionen. En el primer botón de Play ponemos el siguiente script:

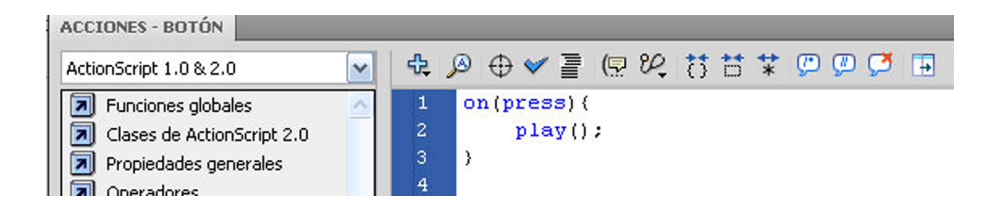

En el segundo de Pause ponemos:

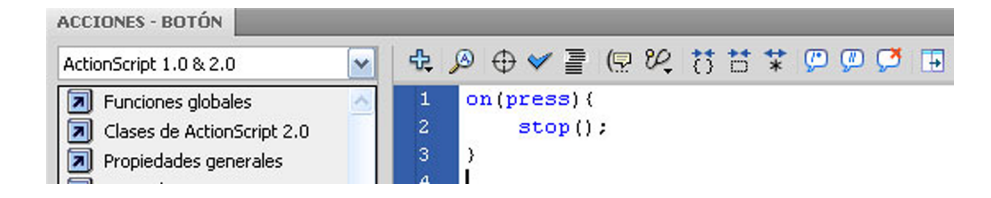

Y en el tercero de Volver atrás pondremos:

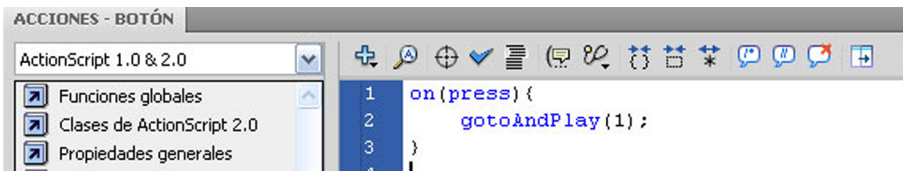

Los botones ya funcionan correctamente. Podemos verlo probando la película Ctrl+Intro.

Ahora, para poder acceder a esta animación, salimos de la edición del vídeo, volvemos al menú y seleccionamos el botón que está encima del título correspondiente, y en la ventana **Acciones** ponemos el siguiente script:

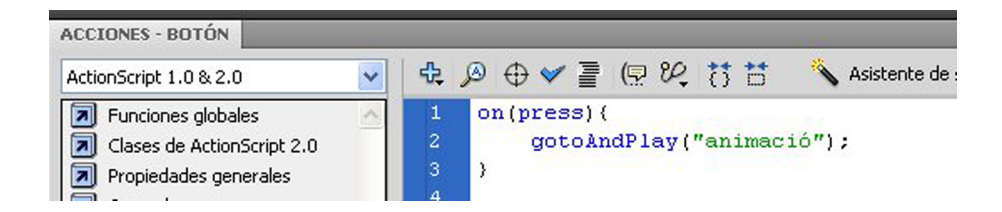

El nombre **animació** es el nombre de la etiqueta del fotograma que le tenemos que poner, vamos pues al fotograma 145 y en la capa **action** escribimos en el fotograma **animació**.

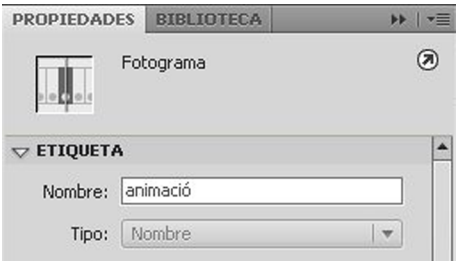

Para acabar este apartado nos falta añadir en el fotograma 146 un **stop();** para que se reproduzca la animación correctamente. También añadiremos un fotograma más en la capa vídeo01.

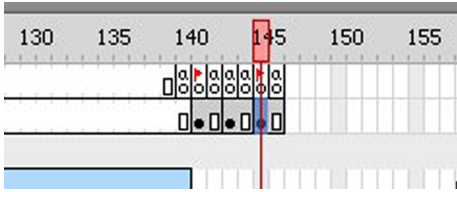

## **7. Introducción a la rotoscopia**

La**rotoscopia** es una técnica mediante la que se rediseñan las imágenes sobre la película digital, utilizando dibujo, 3D, etc. Esta técnica se ha utilizado en muchas películas de gran tiraje como, por ejemplo, la Guerra de las Galaxias en la escena que salen las espadas de luz, ya que los actores utilizaban palos. En la edición posterior, se añadieron los efectos especiales encima de la película.

Esta técnica continúa siendo bastante utilizada allí donde los cromas no funcionan.

Hay programas específicos para hacer eso, pero la forma más extendida es más artística, ya que se tiene que ir pintando fotograma a fotograma. Requiere un poco de paciencia y pulso. Con el programa Flash se pueden conseguir efectos bastante interesantes aplicando esta técnica y es lo que veremos en este apartado.

Empezaremos como siempre preparando el terreno. Creamos una nueva capa encima de la de **opció4** y la llamamos **botó opció4**. En la biblioteca seleccionamos el **botó opció3** y lo duplicamos para crear el **botó opció4**, que situaremos encima del último título.

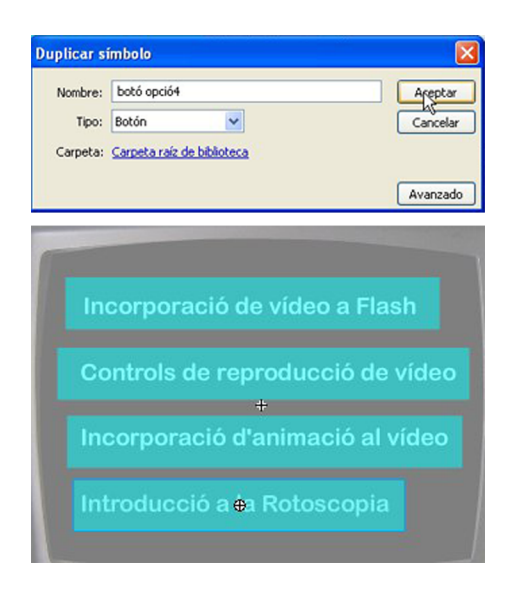

Le añadiremos la programación y así ya tenemos el botón preparado. Con éste seleccionado, abrimos la ventana **Acciones**y escribimos el script siguiente como he hecho las otras veces:

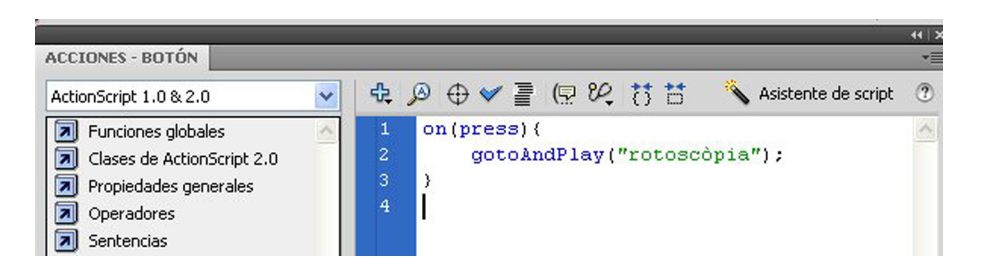

Ahora en la capa **vídeo01**, en el fotograma 147 añadimos un fotograma clave vacío a F7 y volvemos a crear un clip de película que contendrá el vídeo. En las medidas del clip ponemos las mismas que habíamos puesto anteriormente y que vemos en el gráfico.

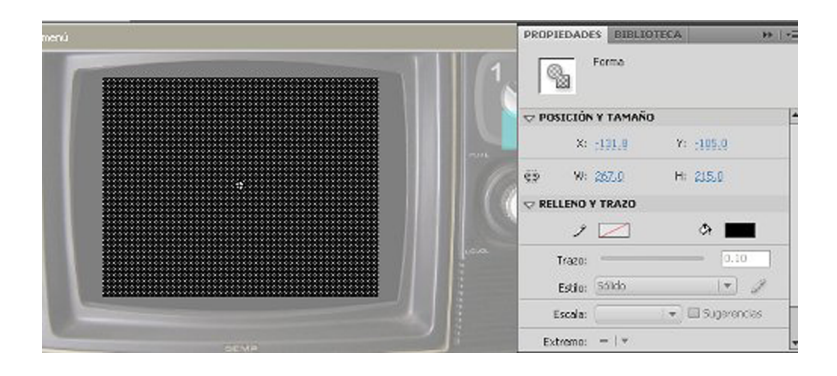

Lo convertimos en clip de película y entramos dentro para la edición, haciendo doble clic encima.

Insertamos una capa nueva y también le ponemos el nombre **vídeo02,** aquí volveremos a importar el **vídeo02.flv** como hemos hecho en el apartado anterior, importar el vídeo a la línea de tiempo.

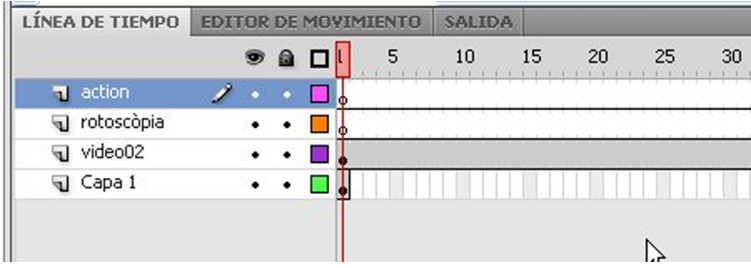

Volvemos a añadir dos capas más en una denominada **rotoscòpia** y la otra, **action.**En la primera capa dibujaremos el contorno del gato fotograma a fotograma. En la segunda, vamos al último fotograma y ponemos un **stop()**;.

Para la realización de la rotoscopia utilizaremos la opción **Herramienta pluma** con los valores que se indican en el gráfico. Cambiaremos el color negro por un azul eléctrico.

Unión:  $\otimes$  |  $\blacktriangledown$ 

PR

 $\triangledown$ 

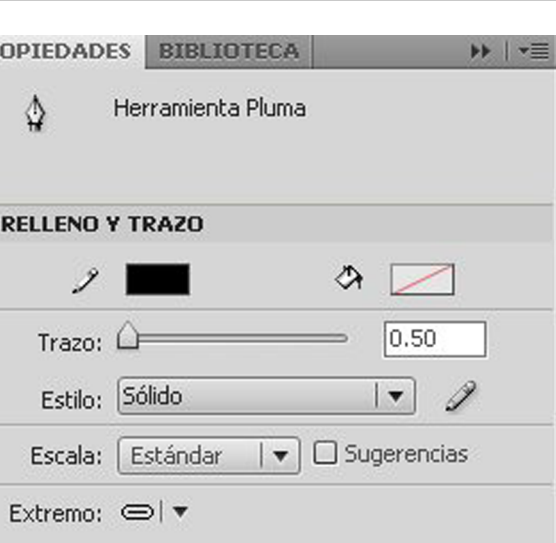

Angular: 3

En la línea de tiempo en la capa **rotoscòpia** y añadiremos unos cuantos fotogramas claves vacíos.

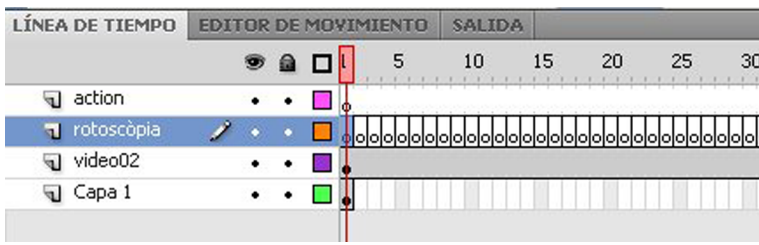

Ahora ampliamos la imagen con la lupa a un 400% por ejemplo para dibujar mejor la silueta del gato. La silueta tiene que quedar bien cerrada. Cuando llegan al último punto aparece en el icono de la pluma un círculo. Vemos cómo queda en los gráficos.

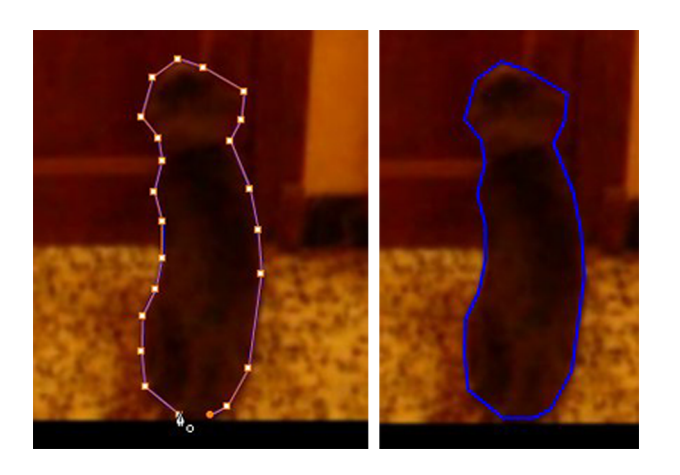

Tenemos que hacer eso con todos los fotogramas, ir recorriendo la silueta con las diferentes posiciones del gato. Si no queremos hacer todos los fotogramas siempre podemos acortar el tiempo del vídeo.

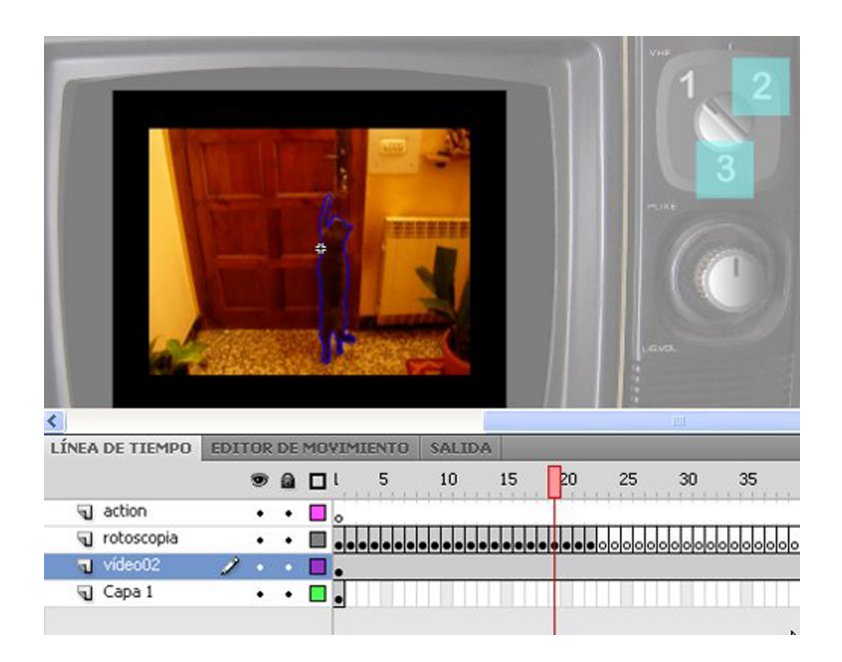

Igual que hemos hecho con el apartado anterior podemos insertar unos botones para controlar la reproducción del vídeo. Lo que no tenemos que hacer es coger los mismos que hemos utilizado antes porque como la instancia es la misma cuando modificamos uno se cambian todos. Puede ser que no cambiemos nada y se pueda aprovechar, pero vale más tener la costumbre de, cada vez que volvemos a utilizar un clip, botón o gráfico, hacer un duplicado antes por si acaso.

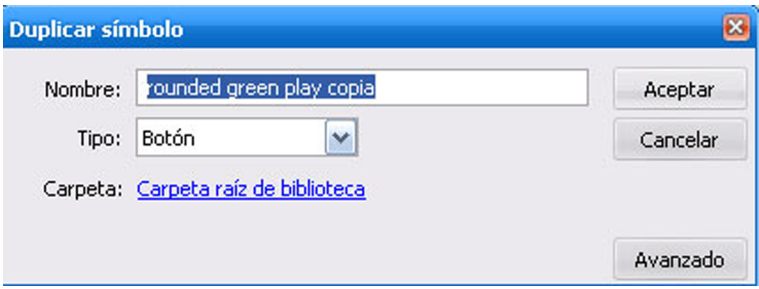

Duplicamos, entonces, los tres botones y los situamos como antes y les ponemos el mismo script.

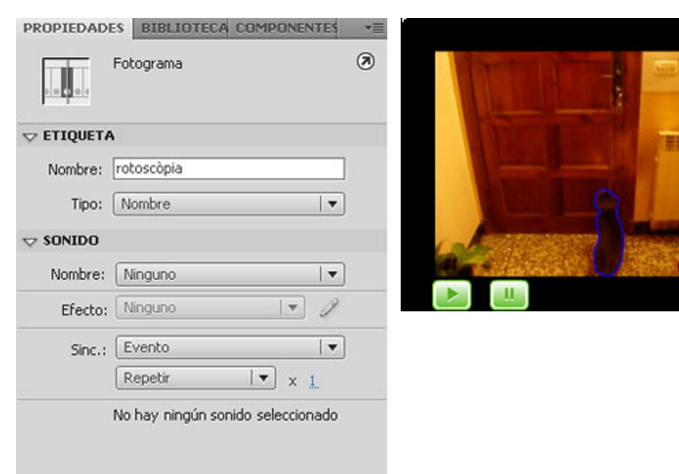

Para acabar este apartado salimos de la edición del vídeo y en la capa action en el fotograma 147 le pondremos el nombre **rotoscòpia**. Anteriormente, ya hemos programado el botón para que reproduzca a partir de la etiqueta que hemos puesto en el fotograma. Para que funcione bien tenemos que recordar que los nombres los tenemos que poner exactamente iguales porque si no Flash no encontraría la ruta.

En el 148 de la misma capa ponemos un **stop();**en la capa inferior añadimos un fotograma más y quedará tal como vemos en el gráfico.

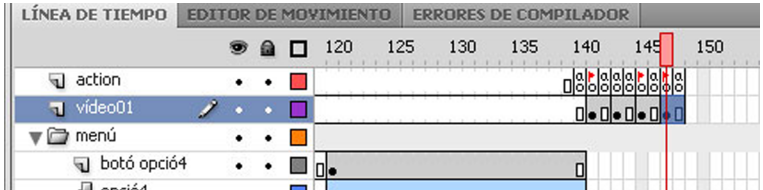

Ya hemos acabado y podemos probar la película completa para ver que todo funciona perfectamente. Vemos que la animación tiene un efecto interesante.

También podemos pintar el interior de la figura, siempre podemos a partir de aquí probar muchas formas diferentes de rotoscopia. También ya hemos acabado de introducir todos los contenidos del canal 1 de vídeo.

### **8. La fotografía en el site**

En esta sección de nuestro proyecto aprenderemos a crear objetos para visualizar nuestras fotografías de una forma diferente y con las nuevas posibilidades que nos permite **FlashCS4**. Crearemos una galería de imágenes que nos mostrará las fotografías correlativamente (anular, borrar).

Como hemos hecho antes, el canal 2 empezará de la misma manera que hemos hecho por el canal 1 con una pequeña presentación.

Una forma para ahorrar tiempo, si a lo que tenemos que copiar no se le tiene que hacer ninguna modificación, es copiar directamente sin hacer duplicados.

Antes de copiar algo crearemos un clip de película contenedor de nuestros elementos.

Creamos una capa nueva que llamaremos **fotografía.**Seleccionamos el primer fotograma como hemos hecho ya muchas veces anteriormente y creamos un cuadrado que convertiremos en clip de película.

Dentro de este clip creamos una carpeta con el nombre **presentació** como tenemos en la escena **vídeo1**. Dentro de la carpeta añadimos una capa que denominaremos **flash**. Ahora vamos a buscar en la escena vídeo esta misma capa y copiaremos los fotogramas.

Este sistema es muy útil, como he dicho anteriormente, para hacer copias exactas que queremos que se reproduzcan en diferentes escenas y que no tenemos que modificar en ningún momento.

Una vez encontrada la capa que queremos copiar, la seleccionamos y nos situamos sobre el primer fotograma y con el botón derecho seleccionamos de la ventana la opción Copiar a fotogramas.

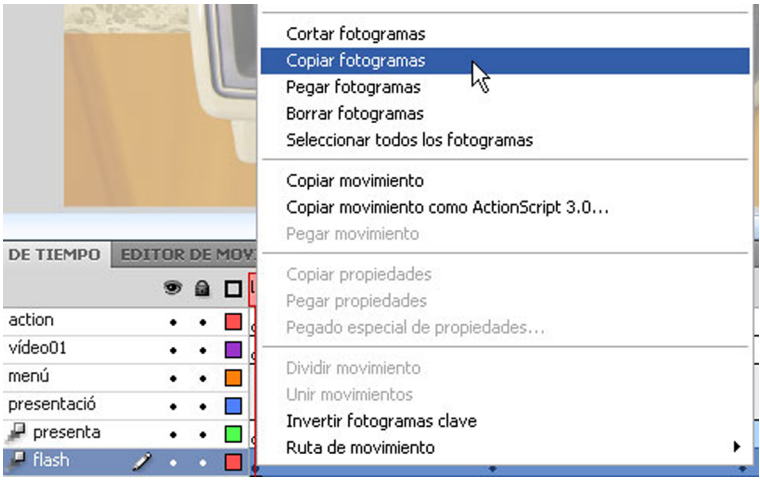

Volvemos a la escena que estamos creando la de fotografía y entramos dentro de la edición clip de película de la pantalla. Nos situamos en el primer fotograma de la capa flash y con el botón derecho seleccionamos del menú **Pegar fotogramas.**En la línea de tiempo nos aparece lo mismo que tenemos en la otra escena. Hacemos lo mismo con la capa **presenta.**

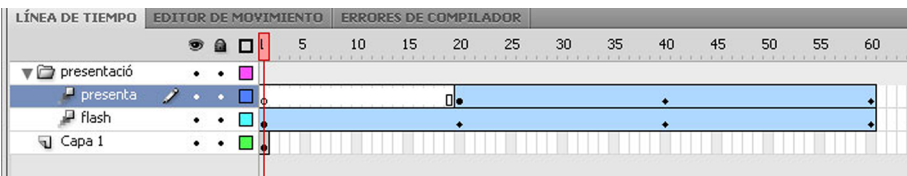

Tocaría ahora preparar el menú de opciones de este canal 2. Encima de la carpeta Presentación crearemos otra carpeta denominada **menú**. Aquí situaremos títulos con los correspondientes botones como hemos hecho en la escena **vídeo1**. En este caso, tendremos dos opciones:

- Creació d'una galeria d'imatges.
- Incorporació de transicions en una galeria d'imatges.

Dentro de la carpeta **menú** creamos una capa que nombraremos **opció5**. Seleccionamos el fotograma 60 y con la opción **Herramienta texto** escribimos el texto en la pantalla. Queremos que este título aparezca después de la presentación. Añadimos en la capa fotogramas hasta el número 100.

En otra capa que llamamos **opció6** nos situamos en el fotograma 80 y añadimos el segundo título al escenario. También añadimos fotogramas hasta el número 100.

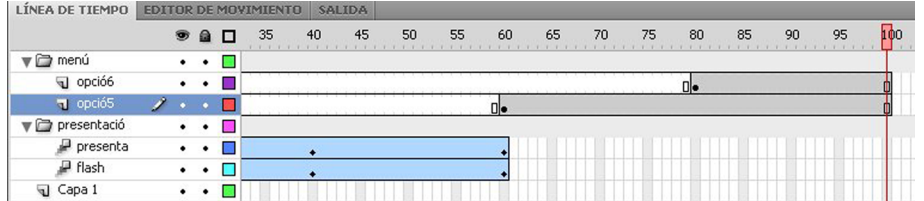

Ahora crearemos las interpolaciones de movimiento para que aparezcan gradualmente. Antes tenemos que convertir los títulos en clips de película. Después nos situamos encima del fotograma clave y como ya hemos explicado antes con el botón derecho accedemos al menú donde encontramos la opción Crear interpolación de movimiento. Eso lo hacemos en las dos capas, también situamos un fotograma clave en el fotograma 80 de la capa **opció5** y otra en el fotograma 100 de la capa **opció6.**

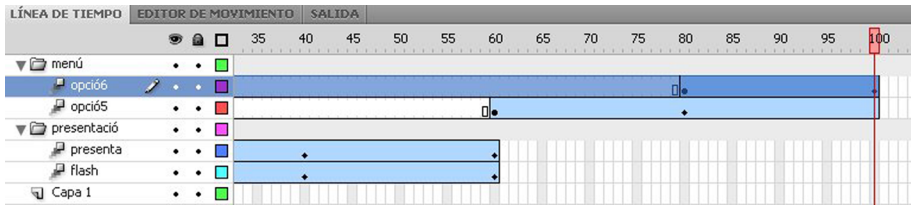

Ahora cambiaremos la propiedad **Alfa** del clip de película. En los primeros fotogramas clave el valor tiene que ser 0% y en el segundo fotogramas clave tiene que ser 100%. O sea que se harán visibles al cabo de reproducir 20 fotogramas, sucesivamente.

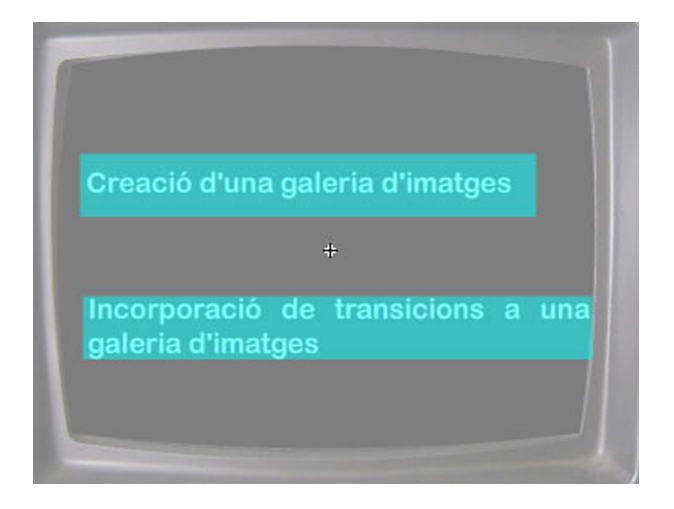

Ahora situaremos también los botones encima de los títulos que es donde pondremos la programación.

Encima de la capa **opció5** creamos otra y la llamamos **botóopció5**. En la biblioteca duplicamos el **botó opció4** y le ponemos el mismo nombre de la capa. Lo arrastraremos al escenario encima del primer título. Hacemos el mismo procedimiento con el segundo título, el botón lo denominamos botó opció6.

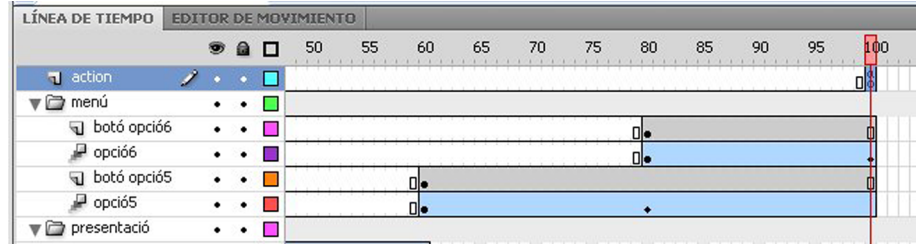

Encima de la carpeta **menú** y pondremos una capa conocida como **action** y en el último fotograma pondremos un**stop();**Ahora ya podemos empezar a crear los contenidos de cada título.

## **9. Creación de una galería de imágenes**

En este apartado añadiremos a nuestro proyecto una galería de imágenes donde las fotografías no estarán en la biblioteca de Flash sino en un directorio externo. El motivo para hacerlo así es para que el SWF final pese menos. Para ubicar nuestra galería seguiremos el mismo patrón que hemos hecho con la escena **vídeo1**. Primero, creamos otra carpeta sobre la carpeta **menú** y la denominamos **galeria**.

En este caso, la reproducción de los contenidos no será mediante el televisor. Utilizaremos el cuadro de la pared como si fuera un marco interactivo como los que hay ahora. Y añadiremos unos botones para ir pasando las fotografías adelante y hacia atrás.

Dentro de esta carpeta situaremos diferentes capas. Empezaremos por la capa **base.**Aquí situaremos un cuadrado de medidas 252 x 189 de color marrón como el marco del cuadro.

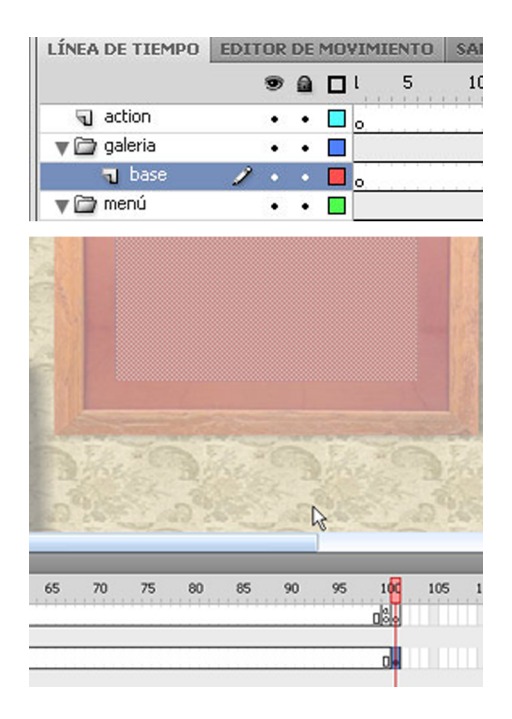

Creamos otra capa que llamamos clip fotos. En esta capa añadiremos un clip de película vacío que hará de contenedor de las fotografías. Con el fotograma seleccionado vamos al menú principal a la opción **Insertar/Nuevosímbolo**y se nos abre un cuadro de diálogo en el que ponemos el nombre del clip. En este caso, pondremos el mismo que la capa por ejemplo. Ahora lo tenemos situado en la **Biblioteca**y desde allí lo arrastraremos al escenario. Como es un clip vacío sólo vemos el pivote. Lo situamos como vemos en el gráfico.

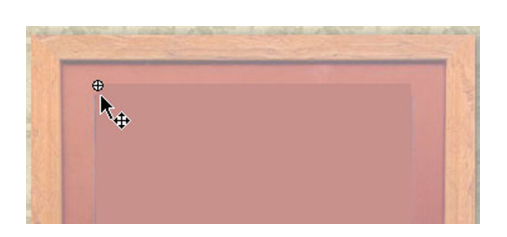

Tenemos que darle un nombre de instancia al clip por la posterior programación. Lo seleccionamos y lo nombramos **galería\_mc**.

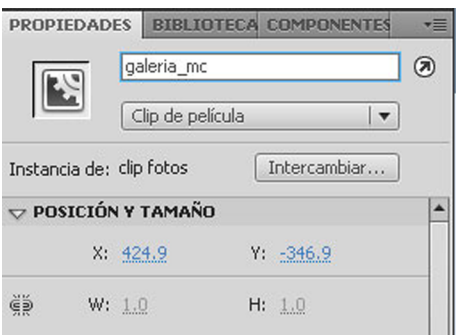

El paso siguiente será situar unos botones mediante los que podremos visualizar las fotografías, los colocaremos en una capa nueva que llamaremos **botons**.

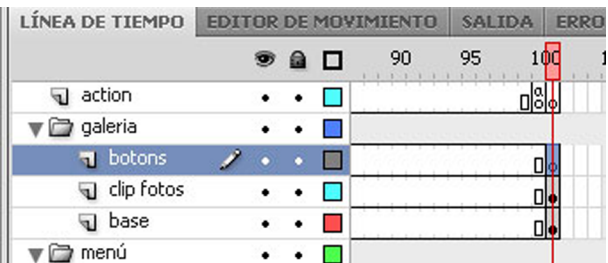

Vamos al menú principal y seleccionamos **Ventana/Bibliotecacomunes/Botones**. Escogemos los botones y los situamos tal como vemos en el gráfico.

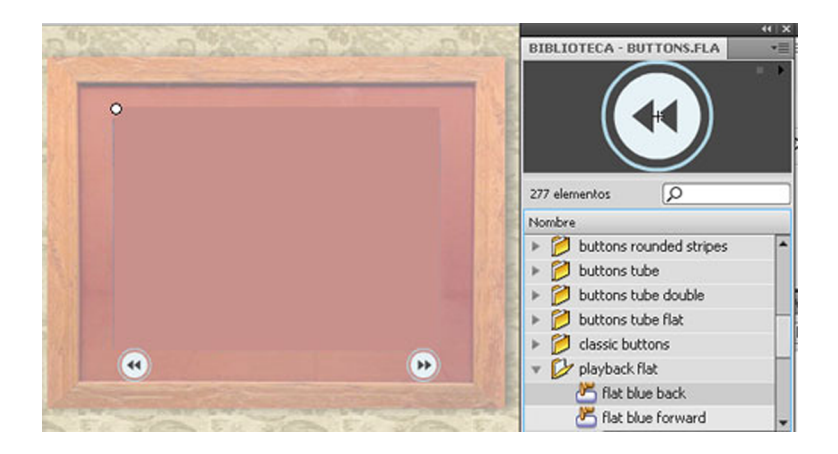

El botón de volver atrás lo programaremos con el script siguiente:

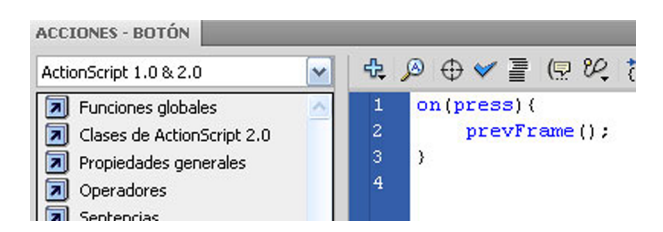

Con este script le estamos diciendo que cuando apriete el botón vaya al fotograma anterior. En el botón de ir adelante lo programamos así:

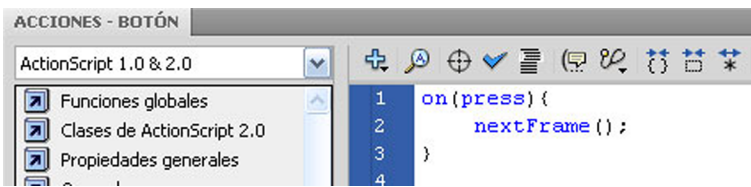

Con este código le estamos diciendo que cuando apriete el botón vaya al fotograma posterior. Solamente nos falta preparar la programación para visualizar las fotografías. Volvemos a crear otra capa que nombraremos codi fotos y creamos seis fotogramas clave vacíos. Cada uno de ellas las programarán para que llame a una fotografía en concreto que hemos situado en una carpeta con el nombre **fotografies**. La medida de las fotos es la misma del cuadrado base que hemos creado anteriormente.

En el mismo nivel que tenemos el flash del proyecto tenemos que situar la carpeta con los recursos en este caso seis fotografías. A las fotografías las hemos nombrado con números correlativos del 1 al 6.

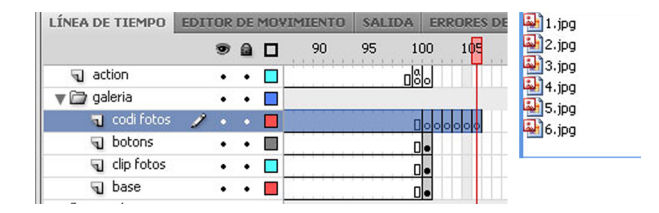

A las otras capas que están dentro de la carpeta **galeria** les añadiremos fotogramas hasta el fotograma 106 como en la capa **codifotos**. Sólo tenemos que situar el cursor en el fotograma 106 y apretar F5.

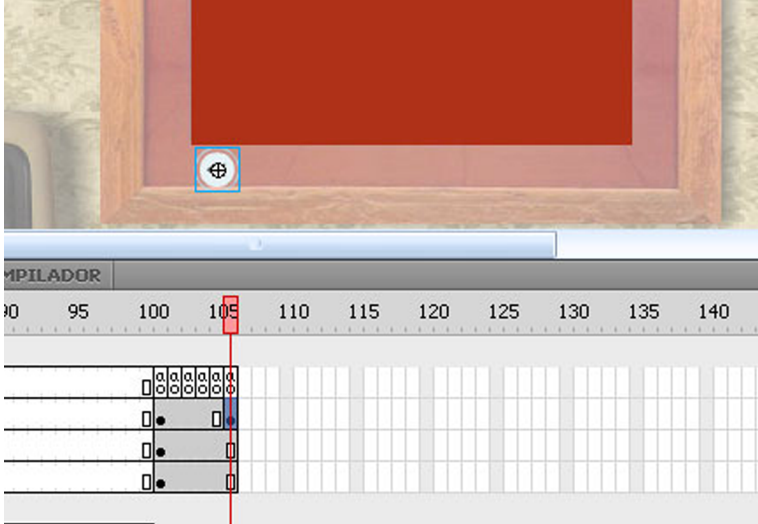

En la capa botones en el último fotograma añadiremos un fotograma clave y suprimiremos el botón de ir adelante porque si no la reproducción iría al siguiente fotograma y pondría en marcha el segundo apartado. Así, cuando llegamos a este punto sólo podemos volver atrás.

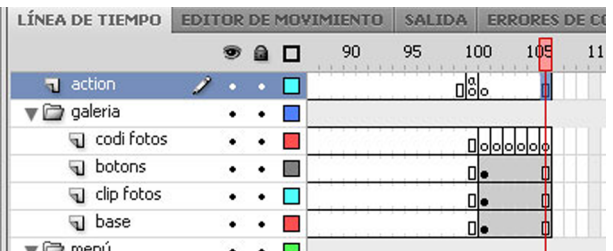

En la capa código fotos programaremos los seis fotogramas clave. Empezamos por el primero, lo seleccionamos y abrimos la ventana **Acciones**.

Podemos acceder directamente mediante esta flecha rodeada:

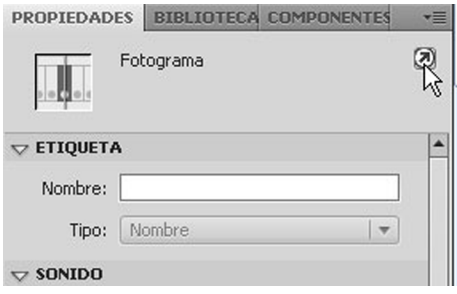

#### Escribimos el siguiente código:

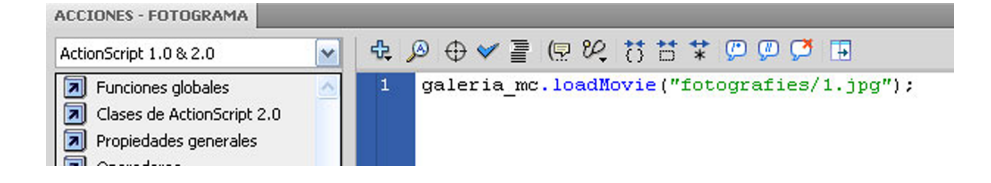

El primer **galería\_mc** es nuestro clip, **loadMovie** es la función que carga la fotografía y entre paréntesis le decimos la ubicación y el nombre de la fotografía.

Haremos lo mismo en cada fotograma cambiando el número de la fotografía.

Para acabar y para que funcione la navegación en la capa **action,**etiquetamos el fotograma 101 con el nombre **galería**que es el que hemos puesto en la programación del **botó opció5** porque cuando lo apretamos se empieza a reproducir a partir de este fotograma.

También añadimos un **stop();** en este fotograma porque si no la reproducción va hasta la última fotografía y lo que queremos es que se pare en la primera para poder controlar la visualización mediante los botones. En el fotograma 106 también ponemos un **stop();** para que se pare la reproducción.

Si probamos la película cuando seleccionamos el primer título del canal 2, vemos que en el cuadro de la pared aparece la primera fotografía. Mediante los botones podemos ir a ver las otras.

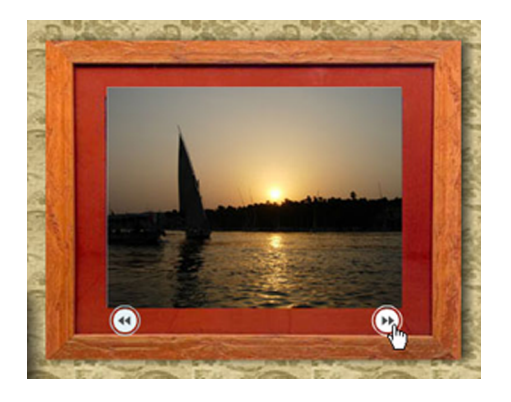

# **10. Incorporación de transiciones en una galería de imágenes**

A continuación, veremos también cómo montar una galería de fotografías, pero con una transición que hará de nexo entre ellas. Hay muchos tipos de transiciones. En este caso, la transición serán cambios a blanco entre fotografías.

Empezaremos creando una capa que nombraremos **transició**. En el fotograma 107 añadimos un fotograma clave en lo que situaremos el clip de película que tenemos en la Biblioteca con el nombre **quadre**. Es un marco sin fondo que lo situaremos encima del otro cuadro.

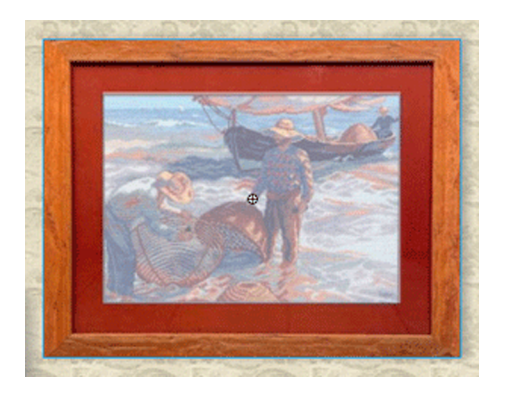

Entramos dentro de la edición del clip cuadro y la capa que aparece por defecto la llamamos marco. Añadimos otra capa con el nombre fotos. Aquí, crearemos un clip de película donde colocaremos las fotografías con las transiciones.

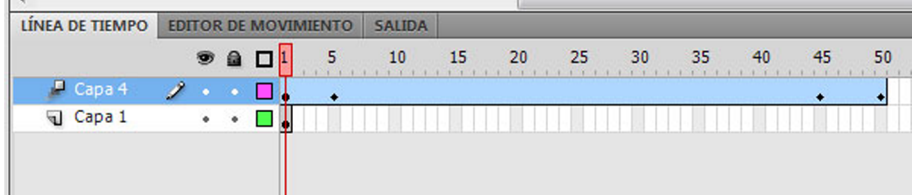

Con la opción Herramienta rectángulo hacemos un cuadrado de la medida de la parte central de cuadro 252x189. Lo convertimos en clip de película. Entramos dentro de la edición de este clip y empezaremos a crear el clip con las fotos y las transiciones.

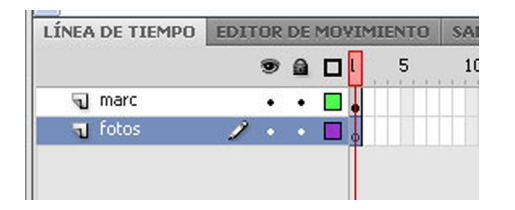

Dentro de la edición de este último clip añadimos una capa nueva, la denominamos fotos y en el primer fotograma ponemos el clip de película de la **foto1.**Nos situamos en el fotograma 50 y hacemos clic en F5. Así se crean 50 fotogramas que necesitamos. Ahora crearemos la interpolación de movimiento con el botón derecho y situados sobre el fotograma clave. Una vez creada la interpolación nos situamos en el fotograma 5 y con F6 creamos un fotograma clave. También en el 45 y en el 50.

Ahora vamos al primer fotograma y seleccionamos en la fotografía del cuadro y en la ventana **Propiedades**, en el apartado **Efectos de color** seleccionamos **Avanzadas**.

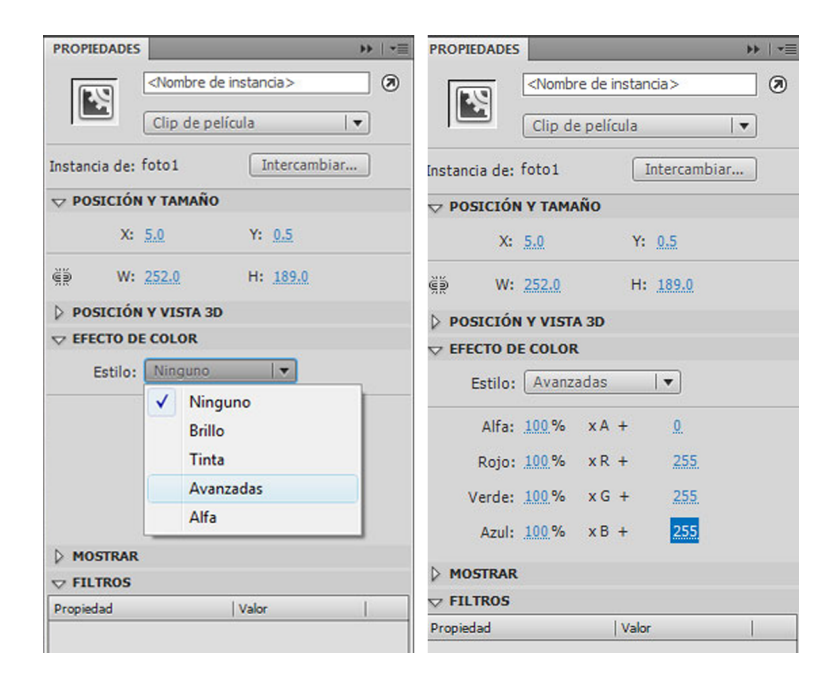

Aquí lo que haremos es cambiar el color del primer fotograma en blanco.

En el fotograma 5 los valores RGB los cambiamos a 0 y así irá saliendo poco a poco la fotografía. Después en el fotograma 50 volvemos a cambiar los valores por 255, porque queremos que se funda a blanco.

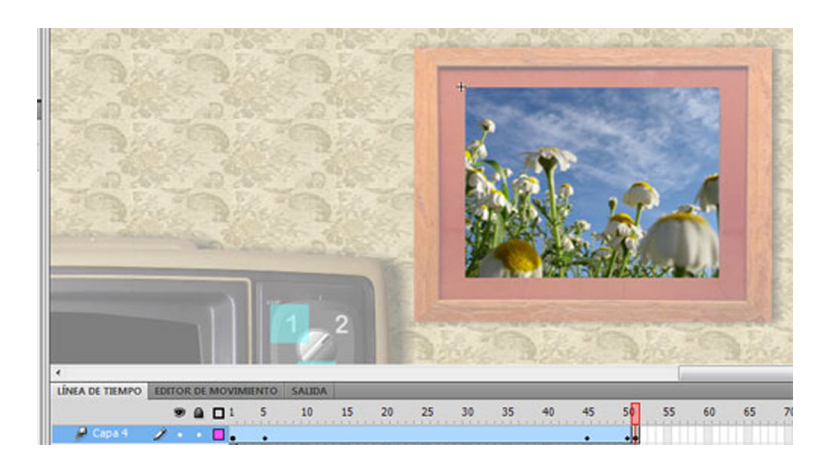

Ahora en el fotograma 51 insertamos un fotograma clave vacío y aquí añadiremos la segunda fotografía. Vamos a la Biblioteca y arrastramos hacia el escenario el clip **foto2**. La ponemos a la misma posición que la primera.

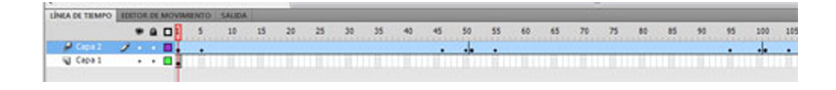

Volveremos a seguir los mismos pasos. Primero añadir los 50 fotogramas, etc. y así vamos añadiendo todas las 6 fotografías.

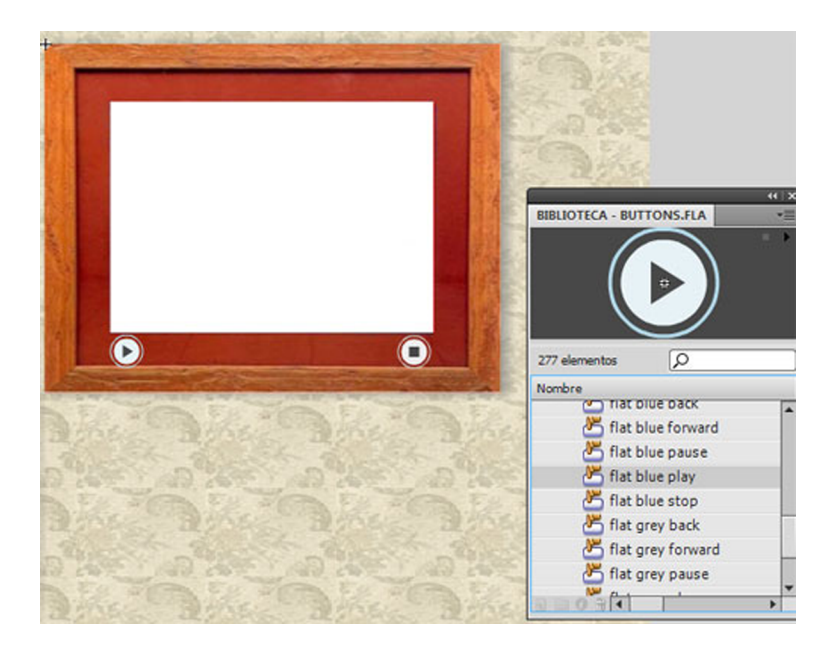

Salimos de la edición del clip y volvemos a la línea de tiempo de clip del cuadro y ahora añadiremos una capa donde situaremos unos botones que nos permitirán parar la reproducción de las fotografías y volver a arrancar cuando queremos.

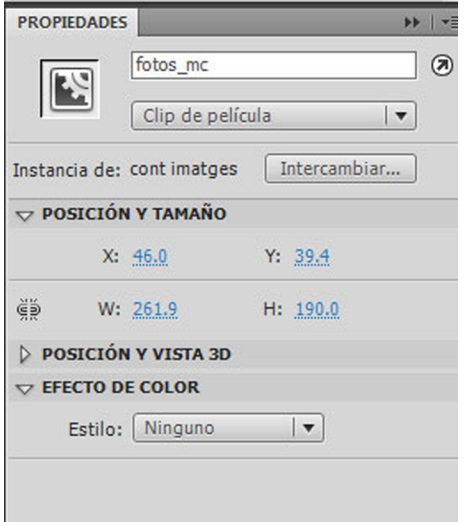

Los botones los cogeremos como hemos hecho antes de la **Biblioteca Comunes.**Añadiremos dos, un stop y un play, y los situamos tal como vemos en el gráfico.

Ahora pondremos la programación que hará que los botones funcionen. Antes le daremos un nombre de instancia al clip del cuadro. Lo seleccionamos y abrimos la ventana **Propiedades** y le ponemos de nombre **fotos\_mc**.

Seleccionamos el botón de play y abrimos la ventana **Acciones** y ponemos el siguiente script:

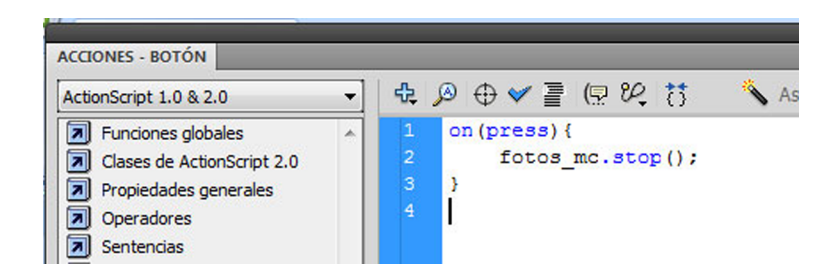

Este código nos dice que cuando apretamos el botón pone en marcha el clip indicado.

Ahora seleccionamos el botón stop y también abrimos la ventana Acciones y ponemos el script siguiente:

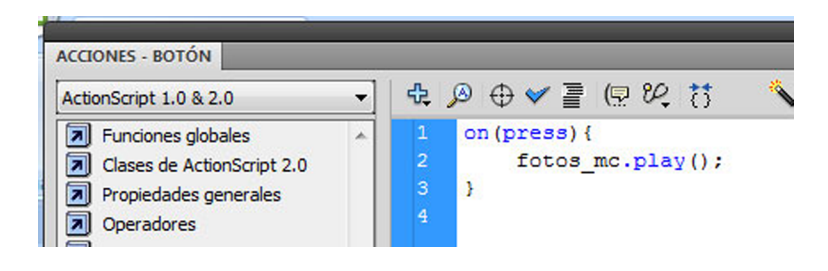

Y este código nos dice que cuando apretamos el botón se parará la reproducción del clip indicado. Ahora ya hemos acabado esta parte. Salimos de la edición de este clip y ya sólo nos falta hacer como hemos hecho con todos los apartados. Etiquetaremos el fotograma donde hemos situado la animación para que cuando hagamos clic el botón de la opción correspondiente vaya y todo funcione correctamente.

En la capa action en el fotograma 107 situamos un fotograma clave y llamamos a este fotograma **transició**. Éste es el nombre que hemos utilizado para programar el botón correspondiente a esta opción del menú principal como el canal 2.

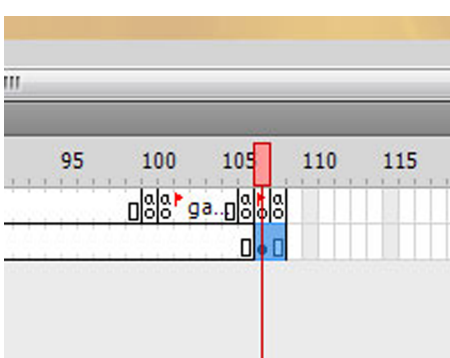

También añadiremos en el 108 otro fotograma clave donde situaremos un **stop();**para parar la reproducción de la línea de tiempo. En la capa transición también añadiremos un fotograma más.

Con todas estas indicaciones hemos acabado esta parte y ahora sólo nos queda probar la película y comprobar que todo funcione correctamente.